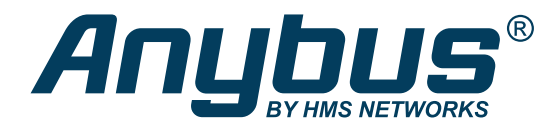

# Anybus® Communicator™ - PROFINET IO-Device to EtherCAT Slave USER MANUAL

SCM-1202-193 Version 1.0 Publication date 2022-08-31

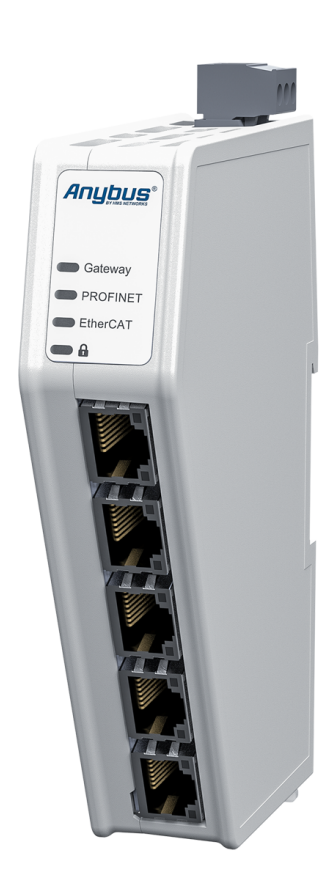

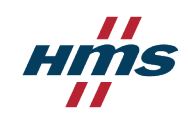

ENGLISH

#### Important User Information

#### **Disclaimer**

The information in this document is for informational purposes only. Please inform HMS Networks of any inaccuracies or omissions found in this document. HMS Networks disclaims any responsibility or liability for any errors that may appear in this document.

HMS Networks reserves the right to modify its products in line with its policy of continuous product development. The information in this document shall therefore not be construed as a commitment on the part of HMS Networks and is subject to change without notice. HMS Networks makes no commitment to update or keep current the information in this document.

The data, examples and illustrations found in this document are included for illustrative purposes and are only intended to help improve understanding of the functionality and handling of the product. In view of the wide range of possible applications of the product, and because of the many variables and requirements associated with any particular implementation, HMS Networks cannot assume responsibility or liability for actual use based on the data, examples or illustrations included in this document nor for any damages incurred during installation of the product. Those responsible for the use of the product must acquire sufficient knowledge in order to ensure that the product is used correctly in their specific application and that the application meets all performance and safety requirements including any applicable laws, regulations, codes and standards. Further, HMS Networks will under no circumstances assume liability or responsibility for any problems that may arise as a result from the use of undocumented features or functional side effects found outside the documented scope of the product. The effects caused by any direct or indirect use of such aspects of the product are undefined and may include e.g. compatibility issues and stability issues.

Copyright © 2022 HMS Networks

**Contact Information** Postal address: Box 4126 300 04 Halmstad, Sweden

E-Mail: info@hms.se

# **Table of Contents**

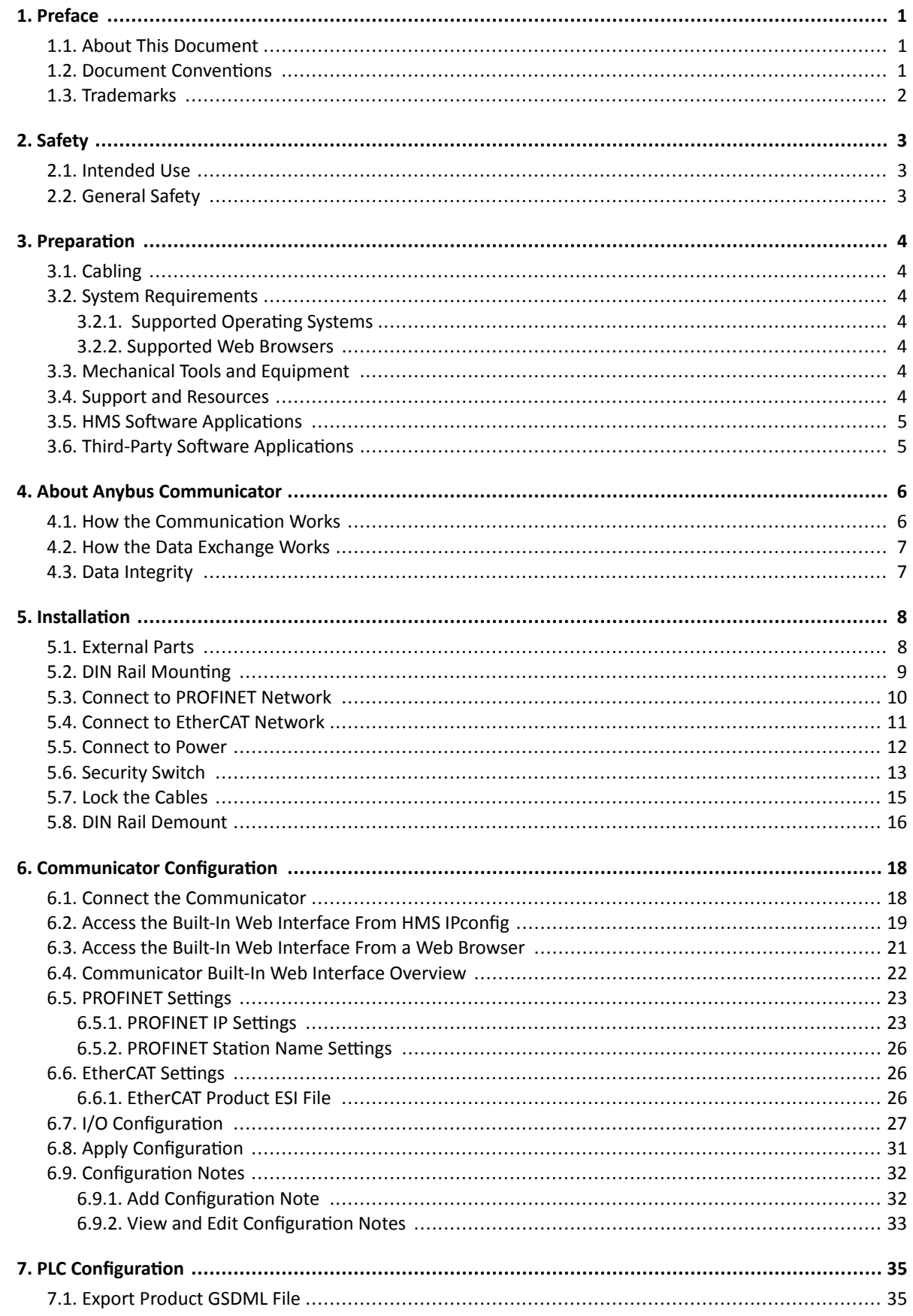

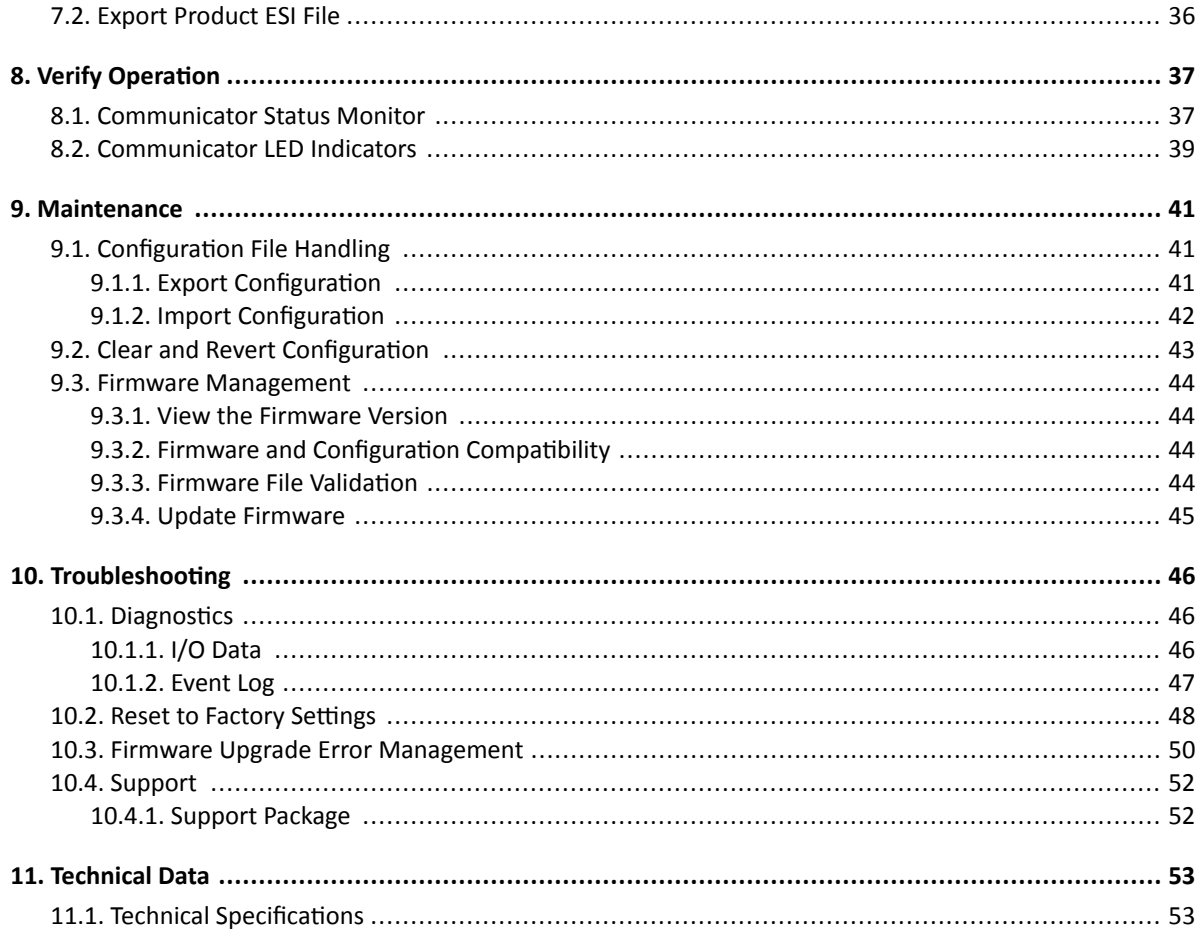

# <span id="page-4-0"></span>**1. Preface**

## **1.1. About This Document**

This document describes how to install and configure Anybus® Communicator<sup>™</sup>.

For additional documentation and software downloads, FAQs, troubleshooting guides and technical support, please visit [www.anybus.com/support.](https://www.anybus.com/technical-support/support-home)

## **1.2. Document Conventions**

### **Lists**

Numbered lists indicate tasks that should be carried out in sequence:

- 1. First do this
- 2. Then do this

Bulleted lists are used for:

- Tasks that can be carried out in any order
- Itemized information

### **User Interaction Elements**

**User interaction elements** (buttons etc.) are indicated with bold text.

### **Program Code and Scripts**

Program code and script examples

### **Cross-References and Links**

Cross-reference within this document: Document Conventions (page 1)

External link (URL): [www.anybus.com](https://www.anybus.com/home)

### **Safety Symbols**

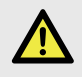

### **DANGER**

Instructions that must be followed to avoid an imminently hazardous situation which, if not avoided, will result in death or serious injury.

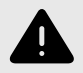

### **WARNING**

Instructions that must be followed to avoid a potential hazardous situation that, if not avoided, could result in death or serious injury.

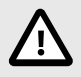

#### **CAUTION**

Instruction that must be followed to avoid a potential hazardous situation that, if not avoided, could result in minor or moderate injury.

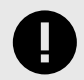

#### **IMPORTANT**

Instruction that must be followed to avoid a risk of reduced functionality and/or damage to the equipment, or to avoid a network security risk.

## <span id="page-5-0"></span>**Information Symbols**

**NOTE**

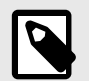

Additional information which may facilitate installation and/or operation.

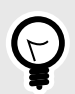

**TIP** Helpful advice and suggestions.

## **1.3. Trademarks**

Anybus® is a registered trademark of HMS Networks.

All other trademarks are the property of their respective holders.

# <span id="page-6-0"></span>**2. Safety**

## **2.1. Intended Use**

The intended use of this equipment is as a communication interface and gateway.

The equipment receives and transmits data on various physical layers and connection types.

If this equipment is used in a manner not specified by the manufacturer, the protection provided by the equipment may be impaired.

## **2.2. General Safety**

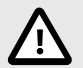

### **CAUTION**

Ensure that the power supply is turned off before connecting it to the equipment.

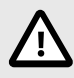

### **CAUTION**

This equipment contains parts that can be damaged by electrostatic discharge (ESD). Use ESD prevention measures to avoid damage.

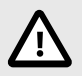

## **CAUTION**

To avoid system damage, the equipment should be connected to ground.

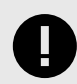

#### **IMPORTANT**

Using the wrong type of power supply can damage the equipment. Ensure that the power supply is connected properly and of the recommended type.

## <span id="page-7-0"></span>**3. Preparation**

## **3.1. Cabling**

Have the following cables available:

- Ethernet cable for configuration
- Ethernet cable x 2 for connecting to the networks
- Power cable

## **3.2. System Requirements**

## **3.2.1. Supported Operating Systems**

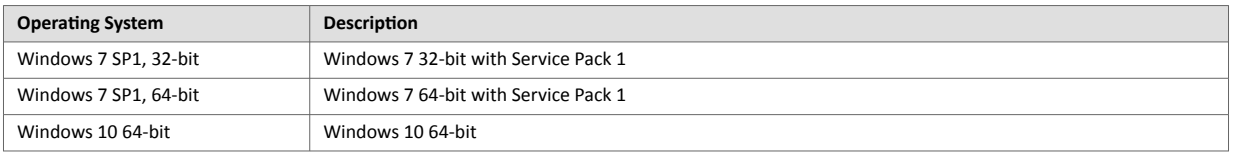

## **3.2.2. Supported Web Browsers**

The Communicator built-in web interface can be accessed from the following standard web browsers.

- Google Chrome
- Microsoft Edge
- Mozilla Firefox

## **3.3. Mechanical Tools and Equipment**

Have the following tools available:

• Flat-head screwdriver, size 5.5 mm Needed when removing the Communicator from DIN-rail.

## **3.4. Support and Resources**

For additional documentation and software downloads, FAQs, troubleshooting guides and technical support, please visit [www.anybus.com/support.](https://www.anybus.com/technical-support/support-home)

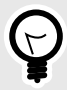

## **TIP**

Have the product article number available, to search for the product specific support web page. You find the product article number on the product cover.

## <span id="page-8-0"></span>**3.5. HMS Software Applications**

Download the software installation files and user documentation from [www.anybus.com/support.](https://www.anybus.com/technical-support/support-home)

### **IPconfig**

Use the HMS software application IPconfig and scan your network to discover and change the Communicator IP address and to access the Communicator built-in web interface.

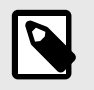

## **NOTE**

As an alternative, you can set a static IP address within the same IP address range as the Communicator IP address on the computer accessing the Communicator built-in web interface.

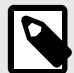

## **NOTE**

IPconfig is only available for Windows.

## **3.6. Third-Party Software Applications**

Microsoft Excel, or equivalent software application that supports the Office Open XML Workbook (xlsx) file format. Needed to open and read the **Event log** file.

# <span id="page-9-0"></span>**4. About Anybus Communicator**

## **4.1. How the Communication Works**

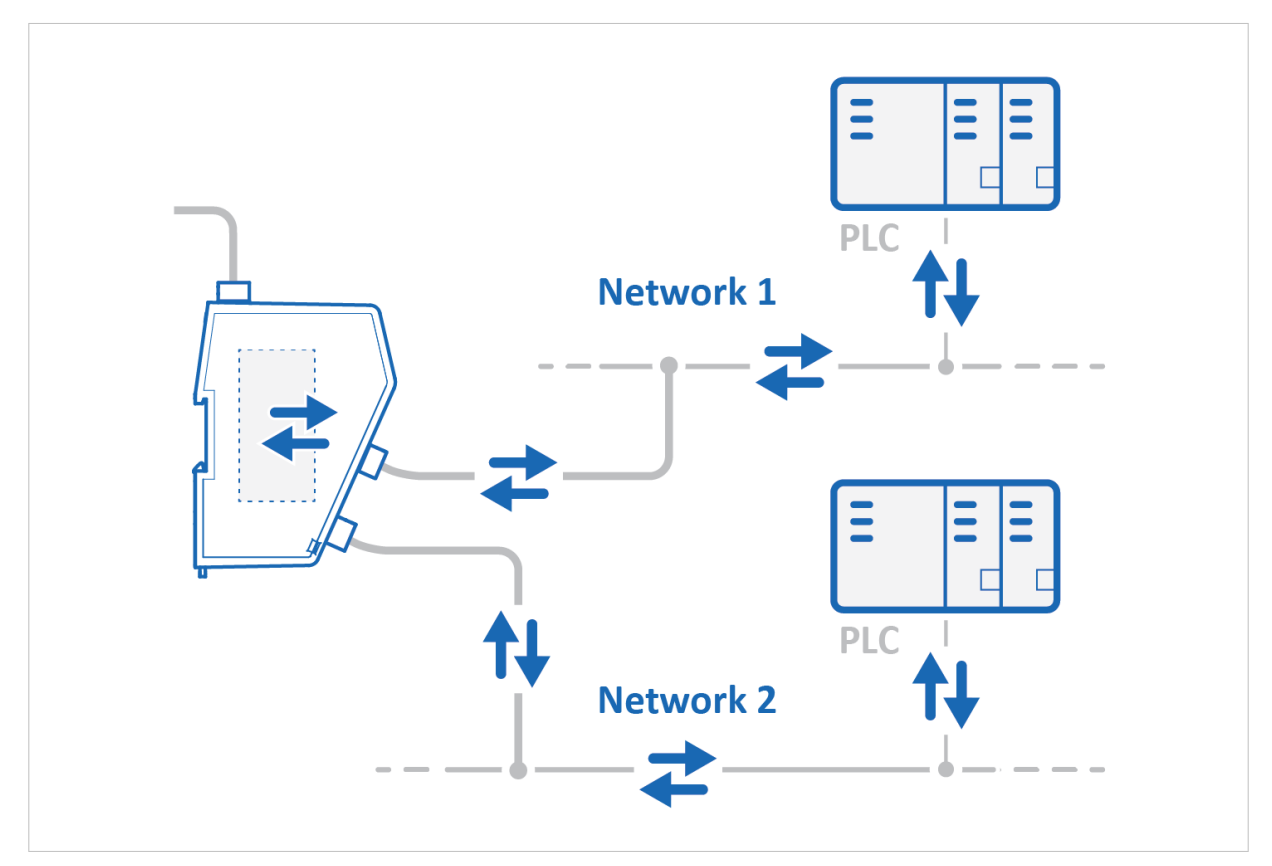

Figure 1. Process data traffic overview

The Communicator enables communication between a Master device connected to a PROFINET network and a Master device connected to a EtherCAT network.

The Master device can, for example, be a PLC control system or a Gateway.

The Communicator main task is to transfer cyclic I/O data between the two networks.

## <span id="page-10-0"></span>**4.2. How the Data Exchange Works**

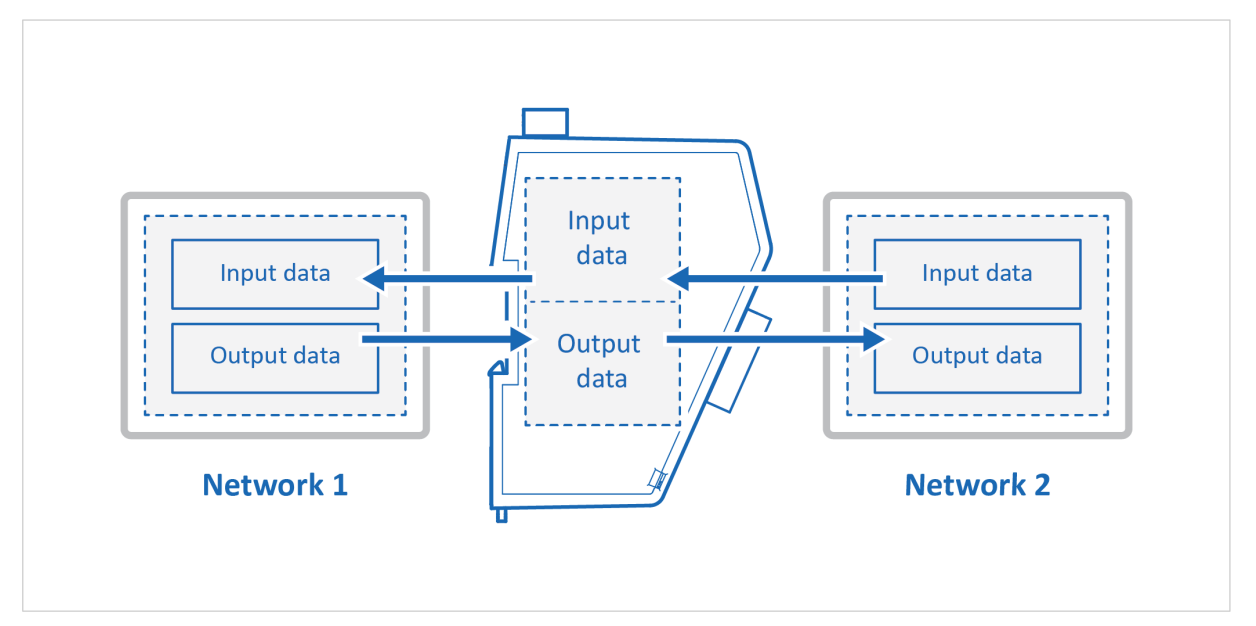

Figure 2. The Communicator internal memory areas

The data exchanged between the Communicator and the PROFINET and the EtherCAT resides in the Communicator internal memory buffer.

The Communicator internal memory buffer is divided into two areas: Input data and Output data.

### **Input Data**

This Input data area is read by the EtherCAT.

The Communicator can handle up to 1486 bytes input data.

### **Output Data**

The Output data area is read/written by the PROFINET.

The Communicator can handle up to 1024 bytes output data.

## **4.3. Data Integrity**

A snapshot of the process data buffer between the PROFINET/EtherCAT Client and the server interface is used during the operation of executing all the transactions within one cycle.

When the cycle is completed, the process data available on the server interface is updated and a new snapshot is created for the next cycle.

# <span id="page-11-0"></span>**5. Installation**

## **5.1. External Parts**

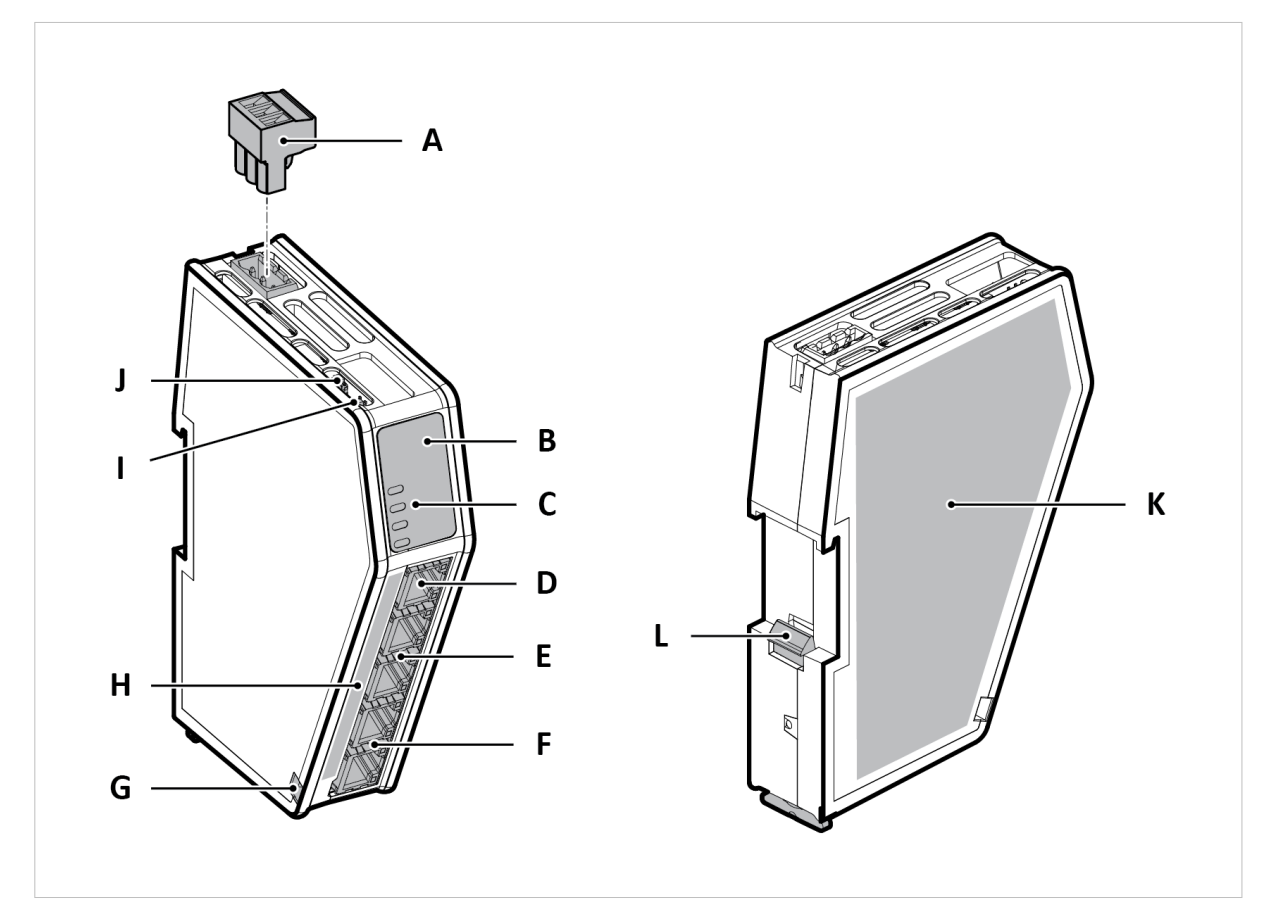

Figure 3. External parts

- A. Power connector
- B. Label with LED designation
- C. Status LEDs
- D. Configuration port
- E. PROFINET port x 2
- F. EtherCAT port x 2
	- G. Cable tie mount
	- H. Laser engraved connectors designation
- I. Security switch
- J. Factory reset button
- K. Laser engraved label with product information
- L. DIN rail locking mechanism

## <span id="page-12-0"></span>**5.2. DIN Rail Mounting**

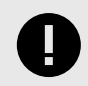

## **IMPORTANT**

The equipment must be electrically grounded through the DIN rail for EMC compliance. Make sure that the equipment is correctly mounted on the rail and that the rail is properly grounded.

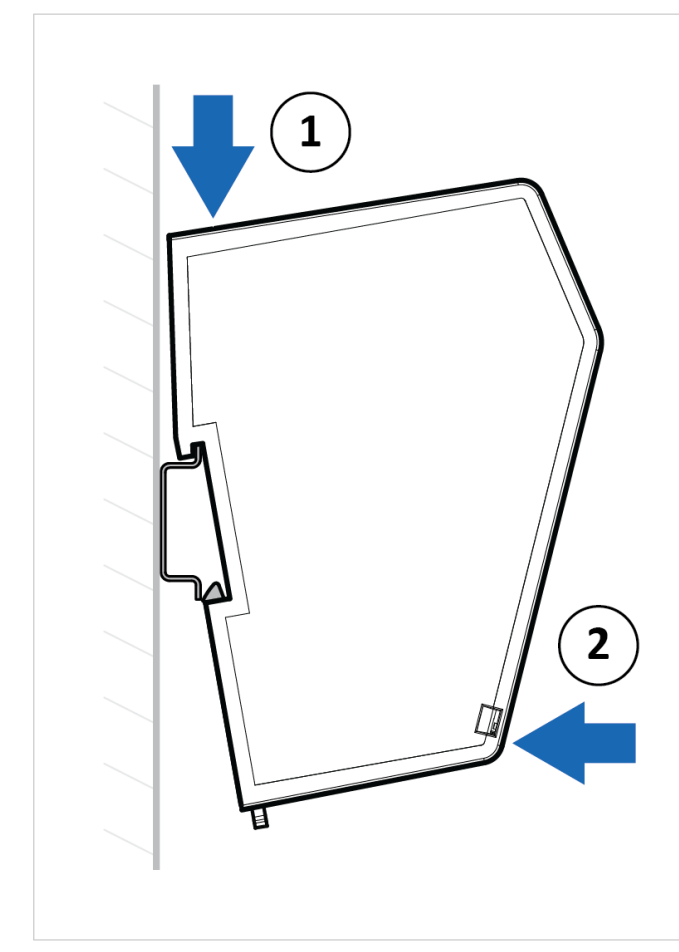

Figure 4. Attach the Communicator on the DIN rail

To attach the Communicator on the DIN rail:

- 1. Insert the upper end of the DIN rail clip into the DIN rail.
- 2. Push the bottom of the DIN rail clip into the DIN rail.

## <span id="page-13-0"></span>**5.3. Connect to PROFINET Network**

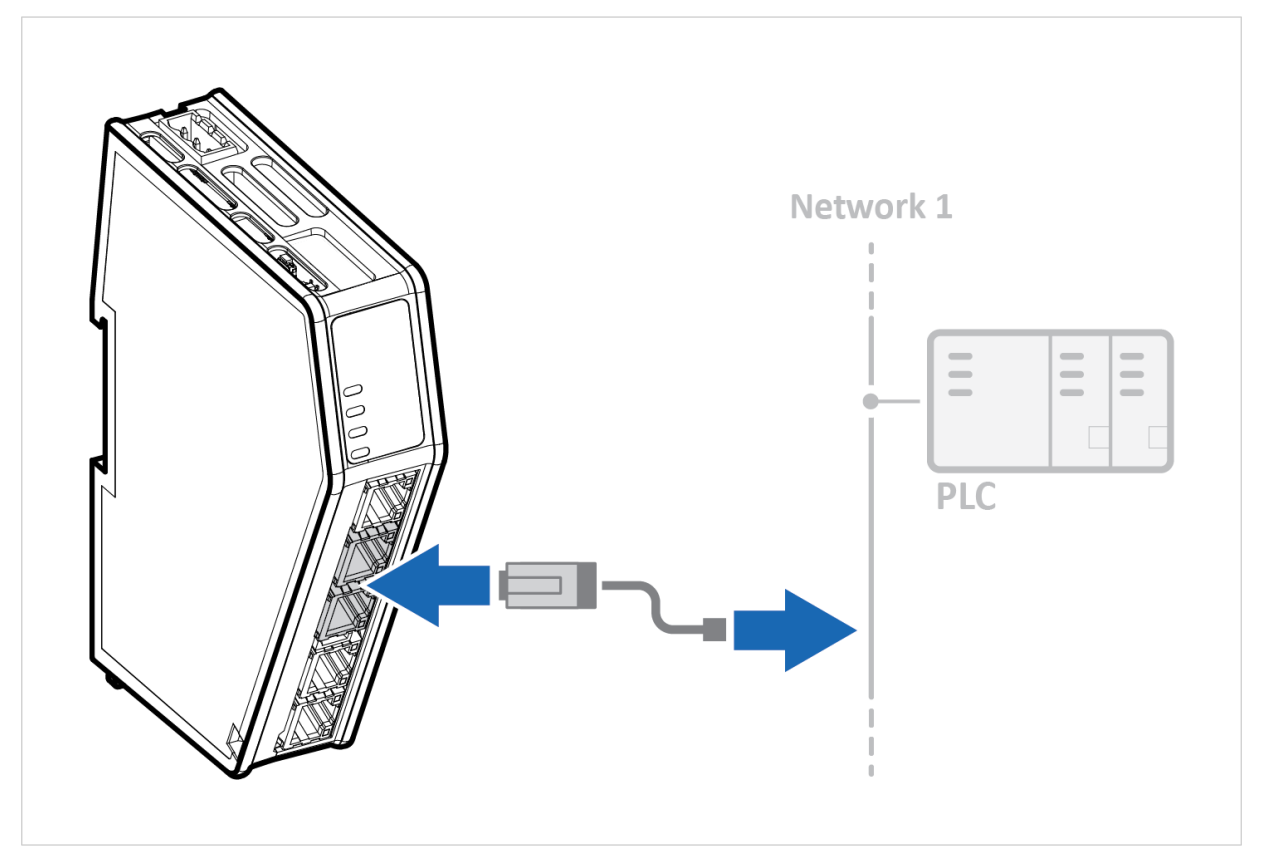

Figure 5. Connect to PROFINET network

1. Connect the Communicator, upper connector, to your PROFINET network.

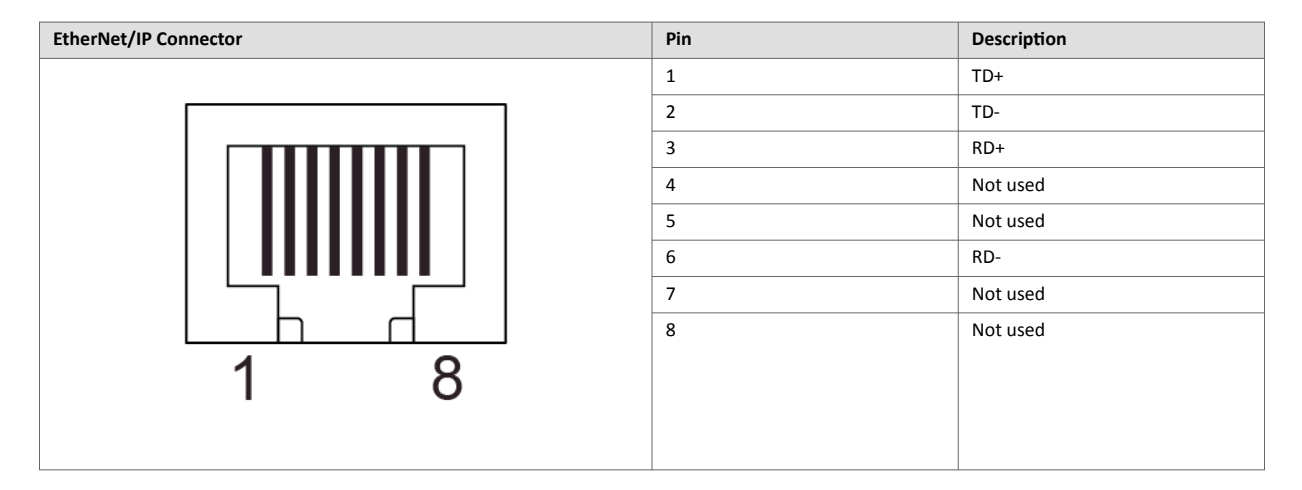

## **To Do Next**

Connect the Communicator to the EtherCAT network and to power.

Check LED status, refer to Communicator LED Indicators.

## <span id="page-14-0"></span>**5.4. Connect to EtherCAT Network**

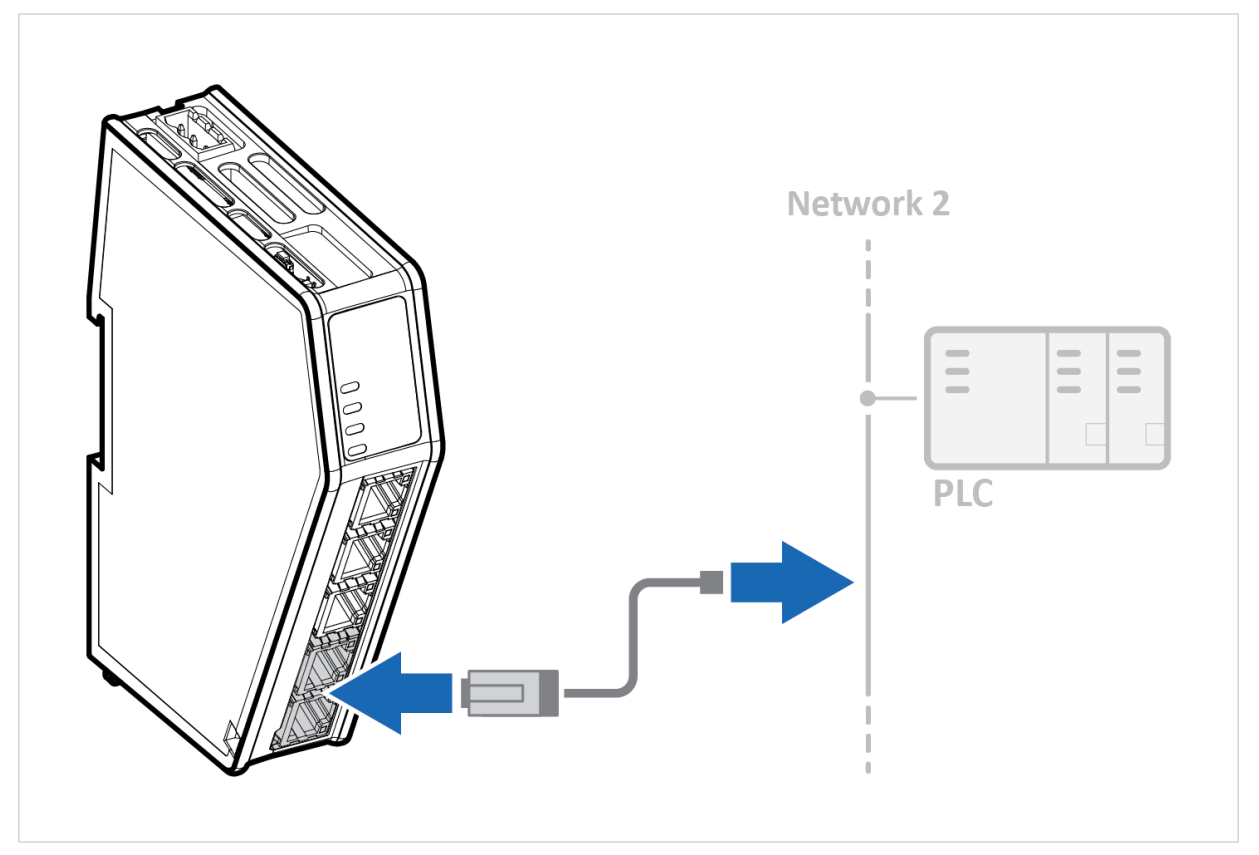

Figure 6. Connect to EtherCAT network

1. Connect the Communicator, lower connector, to your EtherCAT network.

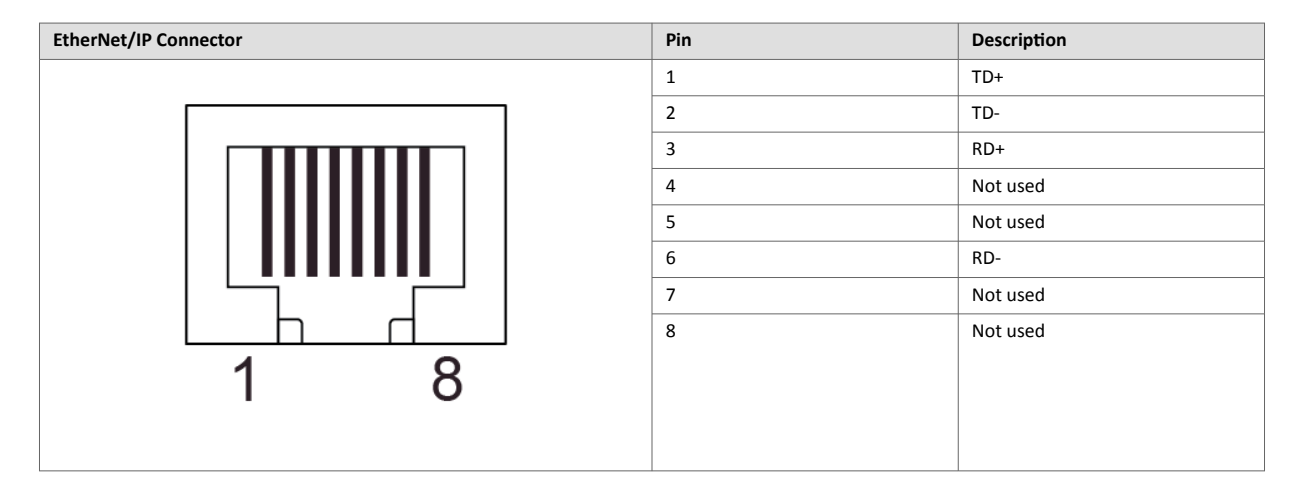

### **To Do Next**

Connect the Communicator to the PROFINET network and to power.

Check LED status, refer to Communicator LED Indicators.

## <span id="page-15-0"></span>**5.5. Connect to Power**

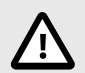

**CAUTION**

Ensure that the power supply is turned off before connecting it to the equipment.

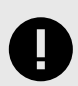

### **IMPORTANT**

Using the wrong type of power supply can damage the equipment. Ensure that the power supply is connected properly and of the recommended type.

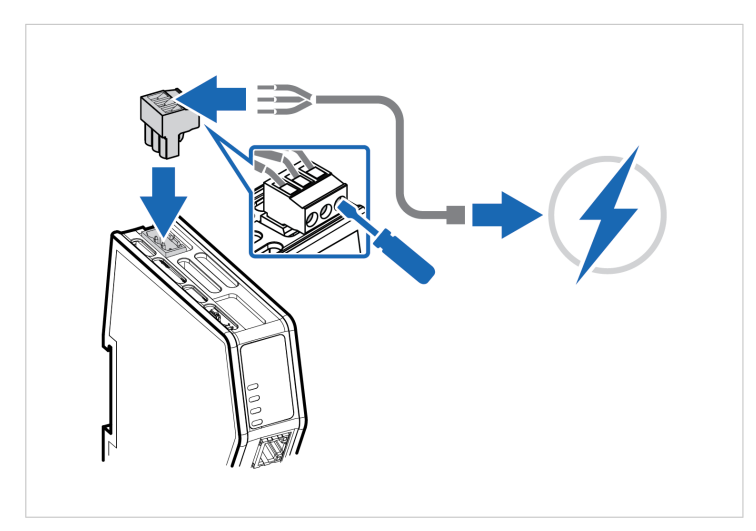

Figure 7. Connect to power

1. Insert the cable wires to the terminal block and tighten the wire clamp screws.

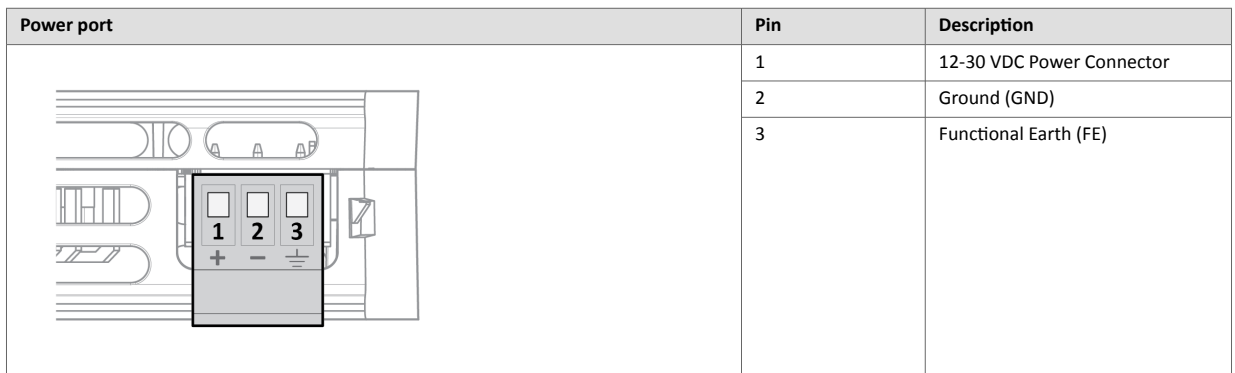

- 2. Connect the terminal block to the Communicator.
- 3. Connect the Communicator to a power supply.
- 4. Turn on the power supply.

### **To Do Next**

Check LED status, refer to Communicator LED Indicators.

## <span id="page-16-0"></span>**5.6. Security Switch**

When the security switch is in its locked position, the Communicator built-in web interface can not be accessed and the Communicator can not be configured using the built-in web interface. Network specific parameters, configured via the PLC is still available.

## **To Lock and Unlock the Security Switch**

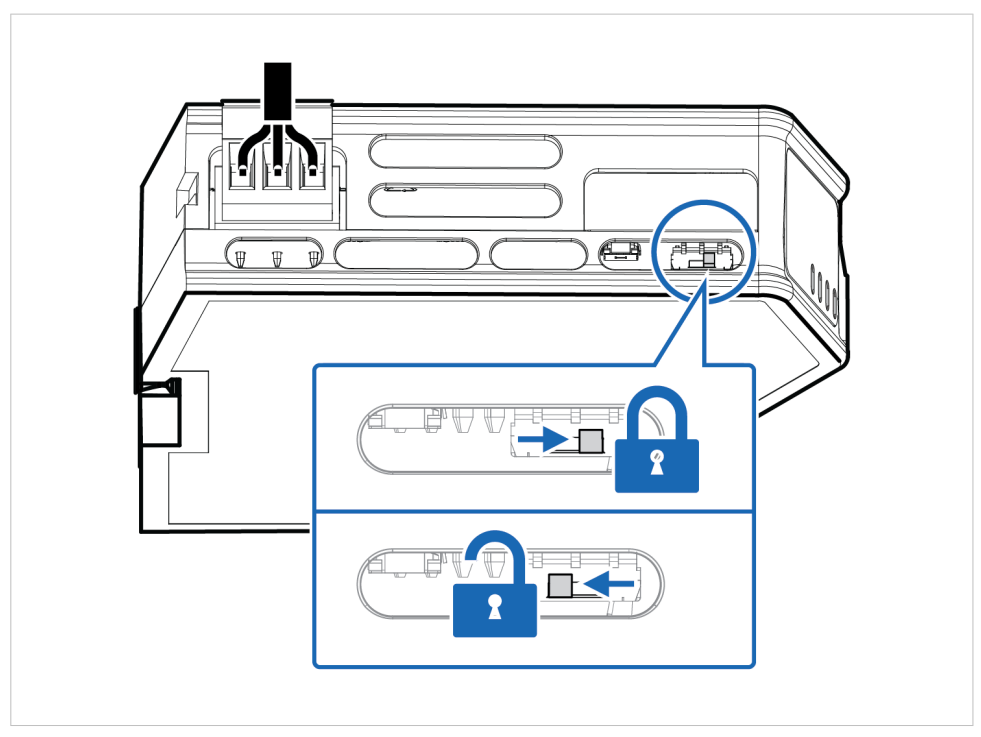

Figure 8. Security switch in locked and unlocked position

Use a pointed object, such as a ballpoint pen.

- To **lock** the security switch, push the toggle towards the **Communicator front**.
- To **unlock** the security switch, push the toggle towards the **Communicator back**.

## **Security Switch Status LED**

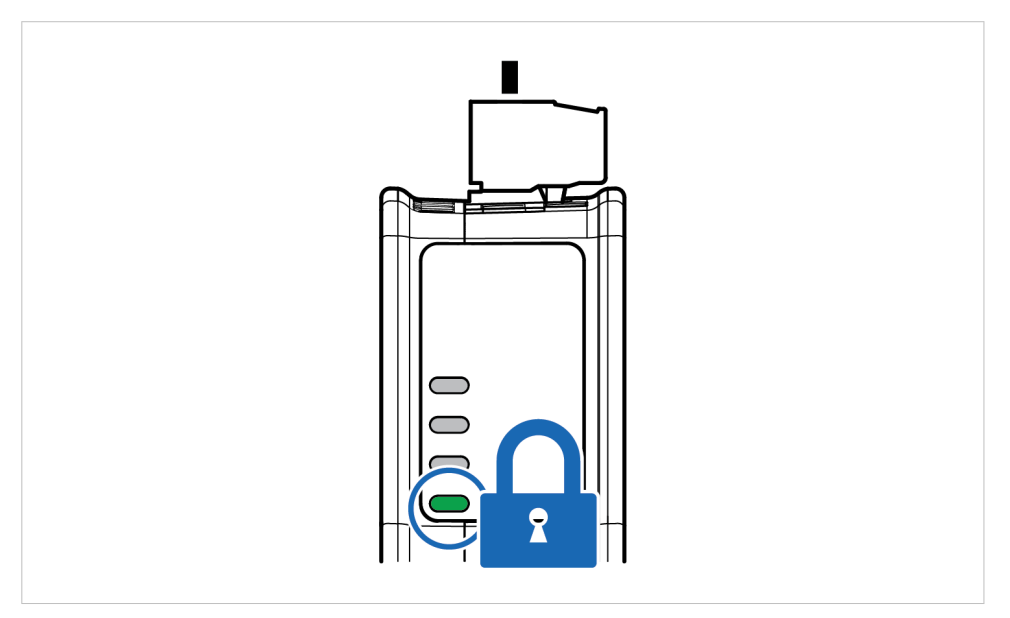

Figure 9. Security switch locked status LED

When the security switch is in its:

- locked position, the security switch status LED turn solid green.
- unlocked position, the security switch status LED is turned off.

## <span id="page-18-0"></span>**5.7. Lock the Cables**

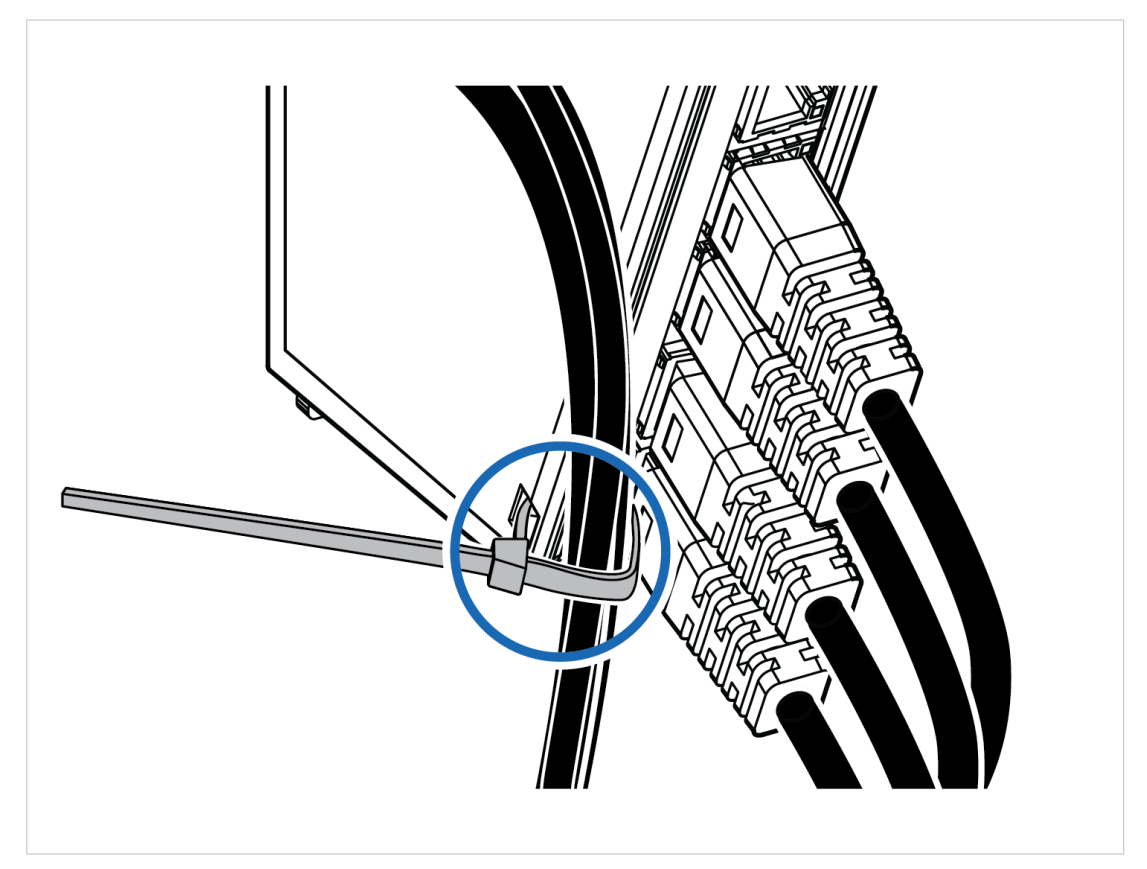

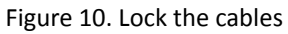

To strain relieve the cables, place a cable tie in the holder and lock the cables.

## <span id="page-19-0"></span>**5.8. DIN Rail Demount**

## **Before You Begin**

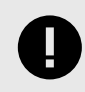

#### **IMPORTANT**

Be careful when removing the Communicator from the DIN-rail. If not removed properly, the DIN rail locking mechanism and the product cover can break.

Have a flat-blade screwdriver, size 5.5 mm, available.

#### **Procedure**

Remove the Communicator from the DIN Rail:

- 1. Insert the screwdriver into the Communicator DIN rail locking mechanism.
- 2. To unlock the Communicator DIN rail locking mechanism, turn the screwdriver clockwise.

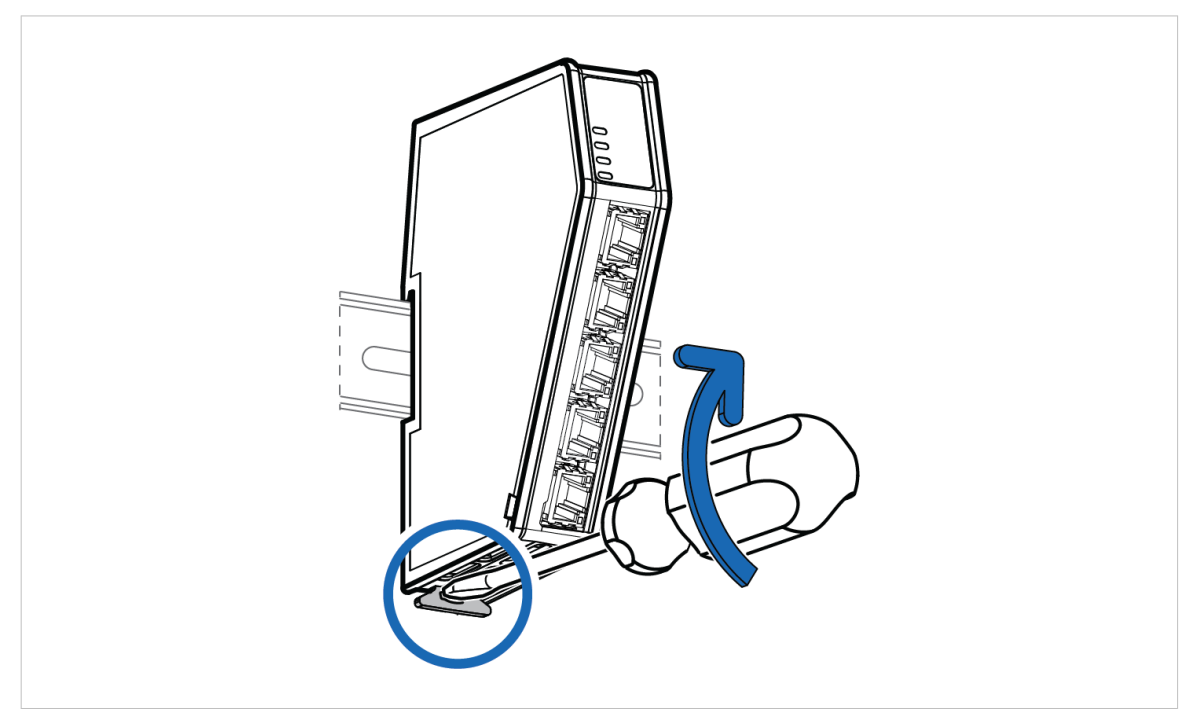

Figure 11. Unlock the Communicator

3. Hold the screwdriver in the DIN rail locking mechanism while you unhook the Communicator from the DIN rail.

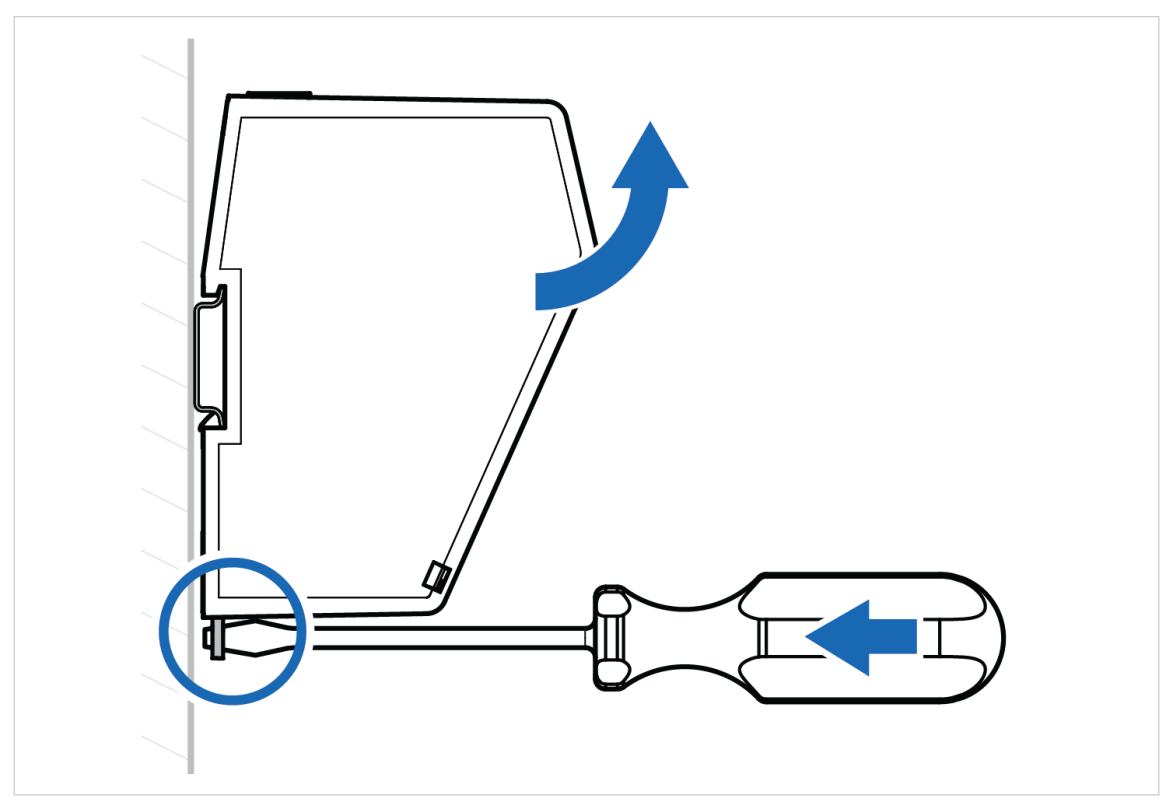

Figure 12. Unhook the Communicator

# <span id="page-21-0"></span>**6. Communicator Configuration**

## **6.1. Connect the Communicator**

### **Procedure**

#### **Connect to PROFINET and EtherCAT network**

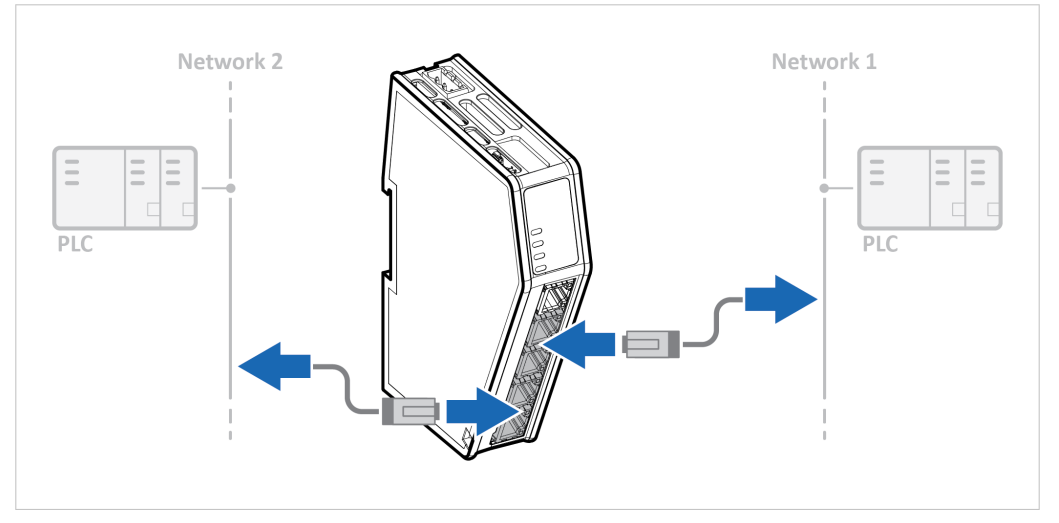

Network 1 = PROFINET Network 2 = EtherCAT

### **Connect to PC and Power**

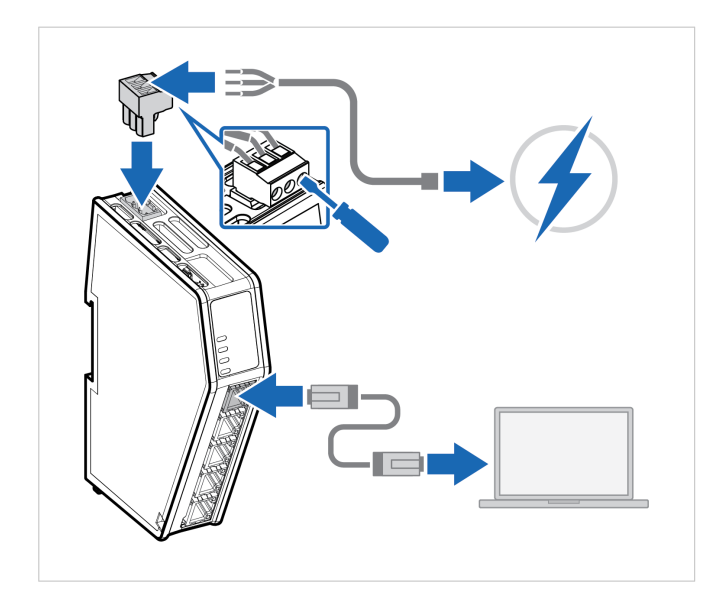

- 1. Connect an Ethernet cable between the Communicator and your PC.
- 2. Connect the Communicator to a power supply.

## <span id="page-22-0"></span>**6.2. Access the Built-In Web Interface From HMS IPconfig**

### **Before You Begin**

Download the software application HMS IPconfig installation files and user documentation from [www.anybus.com/support.](https://www.anybus.com/technical-support/support-home)

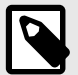

## **NOTE**

The Communicator default IP address is 192.168.0.10.

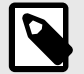

#### **NOTE**

To access the Communicator built-in web interface, ensure that Port 80 TCP is open in your Firewall. This applies to any Firewall between the web browser and the gateway.

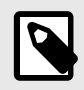

### **NOTE**

To access the Communicator built-in web interface from HMS IPconfig, ensure that port Port 3250 UDP is open in your PC Windows Firewall.

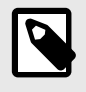

#### **NOTE**

Ensure that the security switch is unlocked. HMS IPconfig cannot configure the Communicator if the security switch is locked.

### **Procedure**

- 1. Install HMS IPconfig on your PC.
- 2. Open HMS IPconfig.

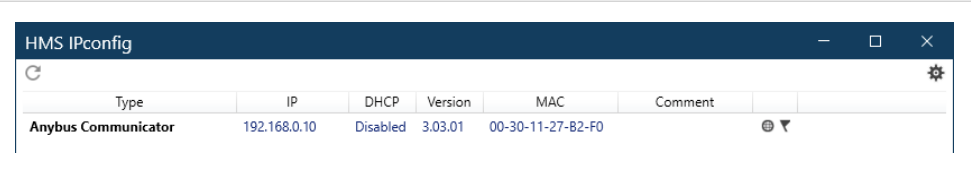

- HMS IPconfig automatically starts scanning for compatible and active HMS devices.
- Found HMS devices are added to the device list.
- 3. To open the settings pane, click on the Communicator in the device list.
- 4. Change the Communicator configuration port IP address to one within the same IP address range as your PC.

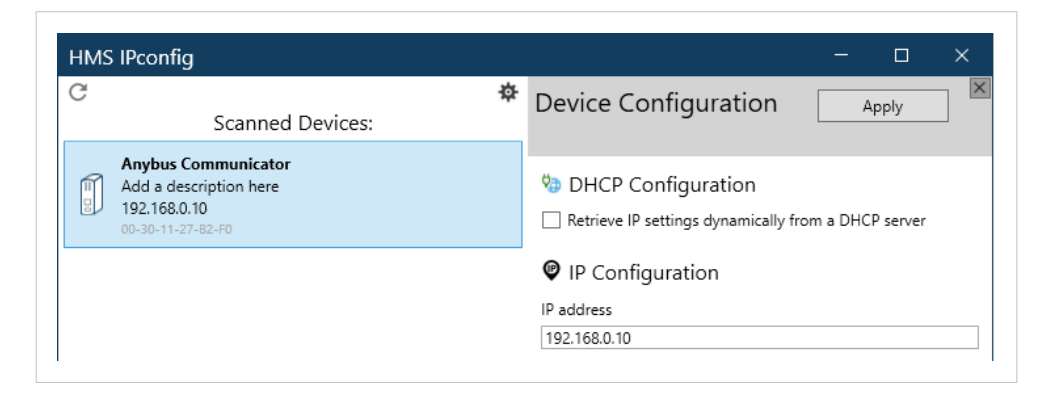

5. To open the **Open web page** built-in web interface, click Communicator.

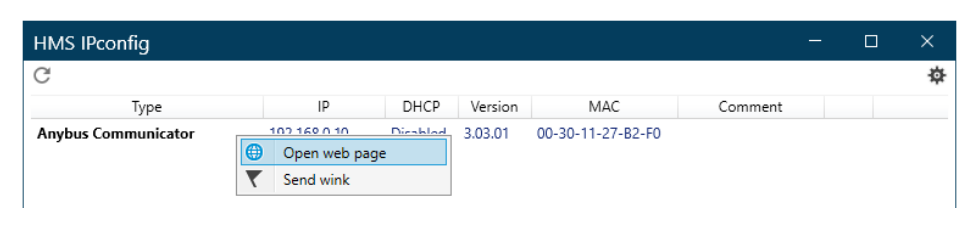

### **Result**

You are redirected to the Communicator built-in web interface Home page.

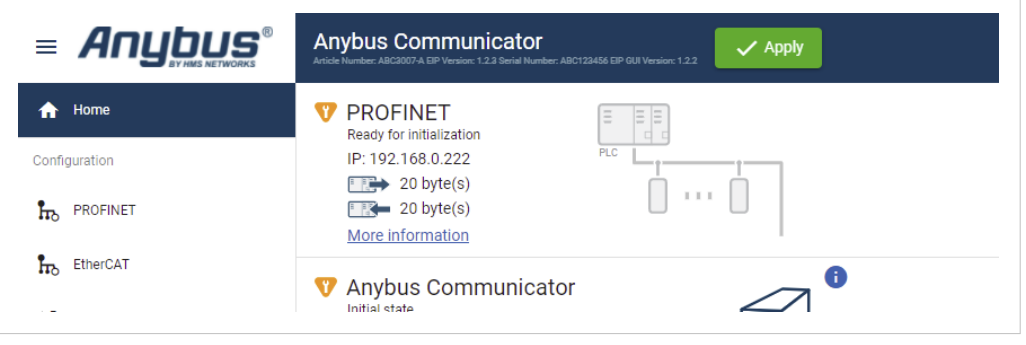

## <span id="page-24-0"></span>**6.3. Access the Built-In Web Interface From a Web Browser**

### **Before You Begin**

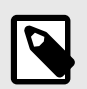

The Communicator configuration port default IP address is 192.168.0.10.

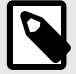

## **NOTE**

**NOTE**

To access the Communicator built-in web interface, ensure that Port 80 TCP is open in your Firewall. This applies to any Firewall between the web browser and the gateway.

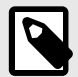

**NOTE**

When you change to a static IP address on your computer, internet access may be lost.

### **Procedure**

1. On the PC accessing the Communicator built-in web interface, set a static IP address within the same IP address range as the Communicator IP address.

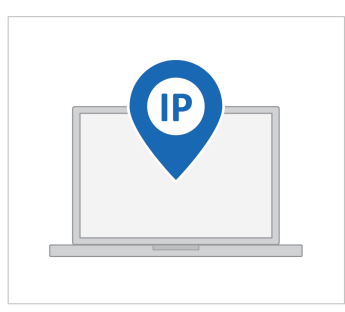

- 2. Open a web browser.
- 3. Click to select the **Address bar** and enter the Communicator IP address.

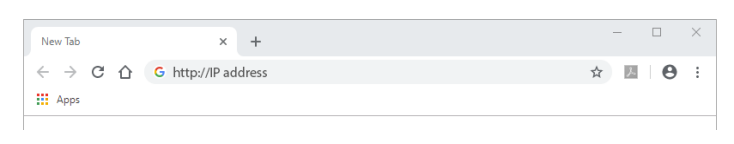

4. To open the built-in web interface Home page, press **Enter**.

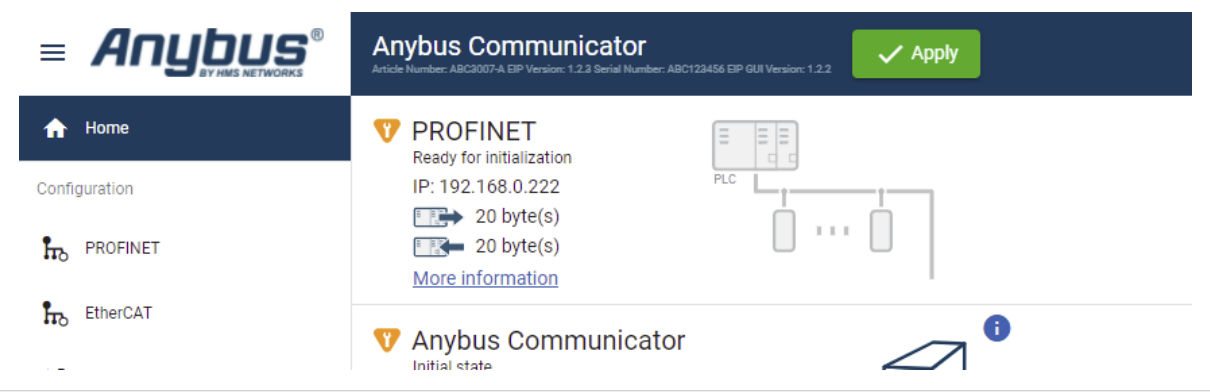

## <span id="page-25-0"></span>**6.4. Communicator Built-In Web Interface Overview**

Use the Communicator built-in web interface to configure, maintain and troubleshoot the Communicator.

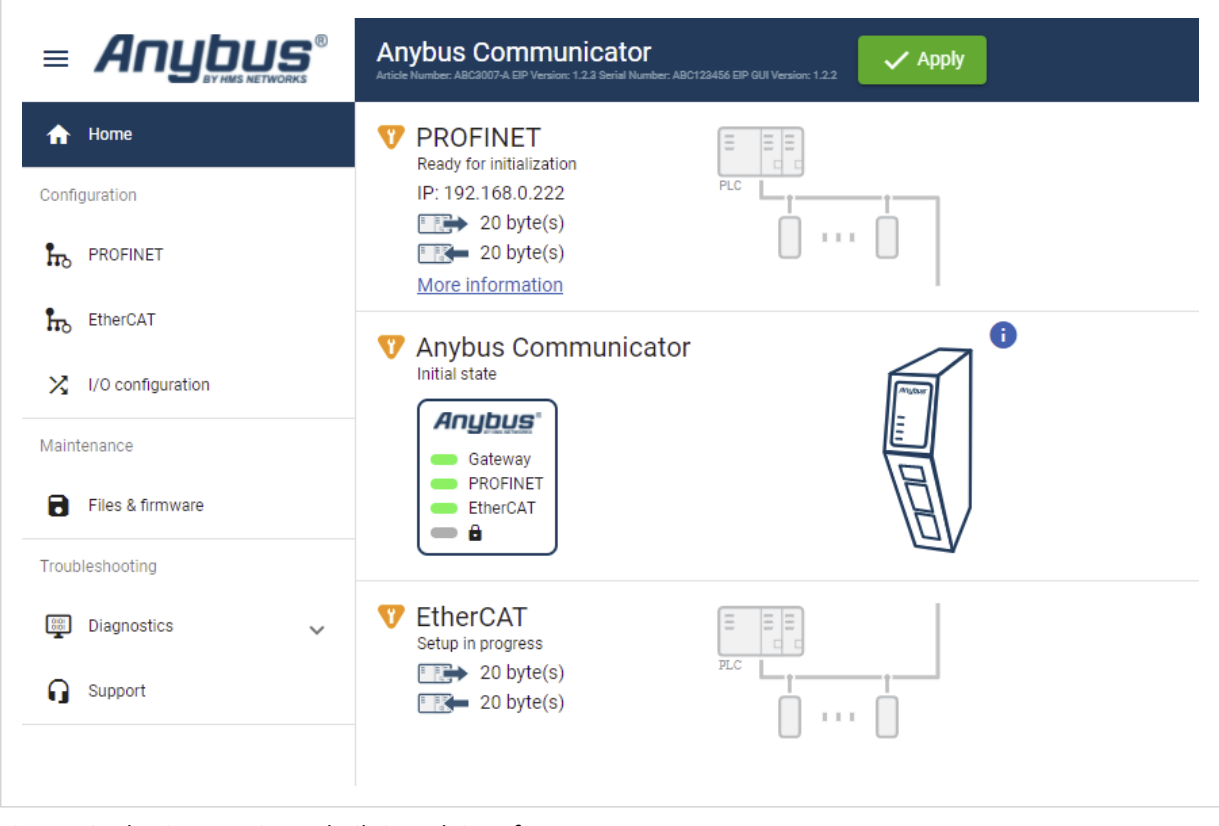

#### Figure 13. The Communicator built-in web interface Home page

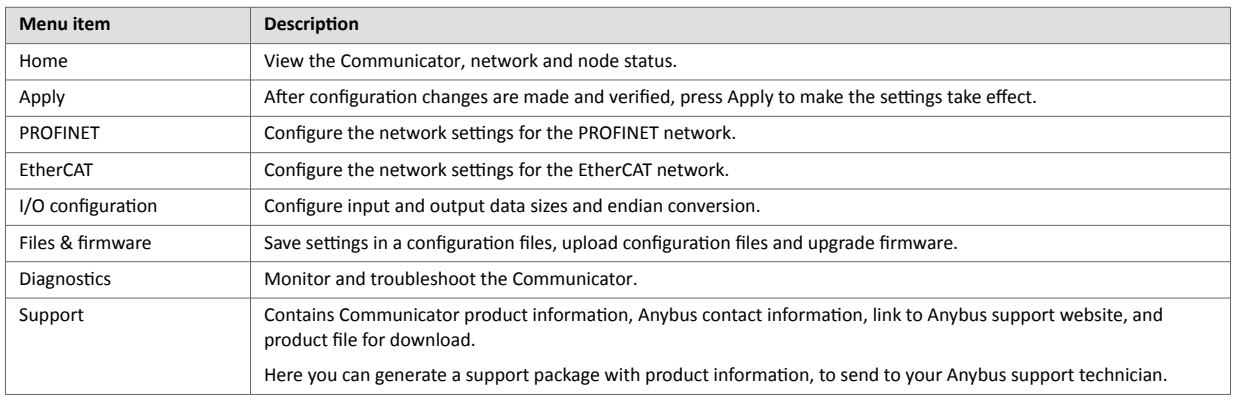

## <span id="page-26-0"></span>**6.5. PROFINET Settings**

## **6.5.1. PROFINET IP Settings**

#### **To Use DHCP Server**

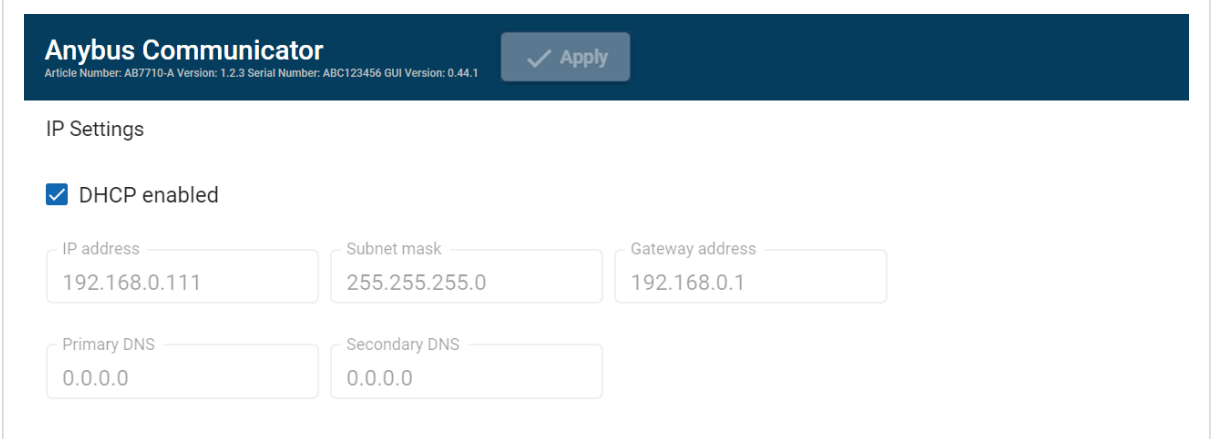

Figure 14. IP Settings, DHCP enabled

By default, DHCP is disabled.

To enable DHCP, select the **DHCP enabled** checkbox. The IP settings will be provided by the high level network DHCP server.

#### **To Configure IP Settings Manually**

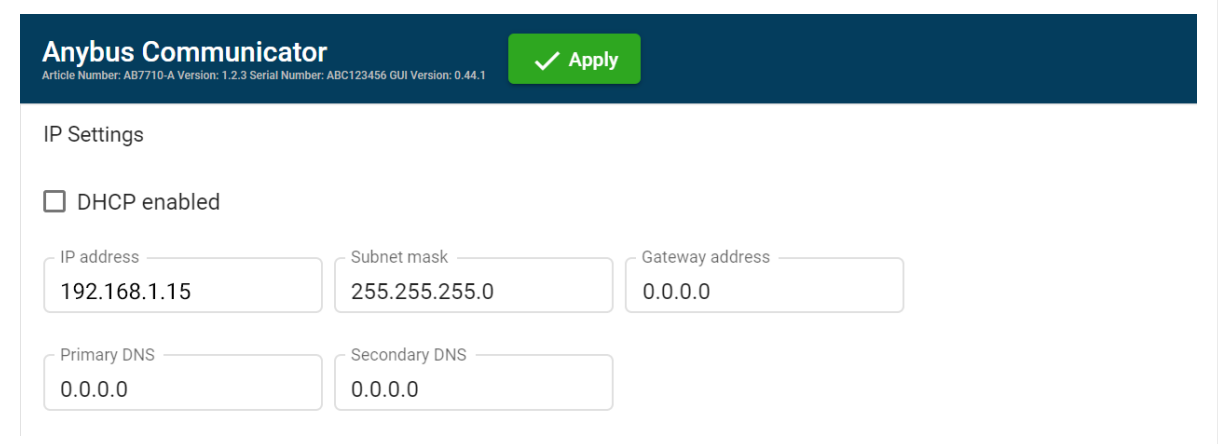

#### Figure 15. PROFINET IP Settings, DCHP disabled

- 1. Ensure that the **DHCP enabled** checkbox is deselected.
- 2. Configure the IP settings.

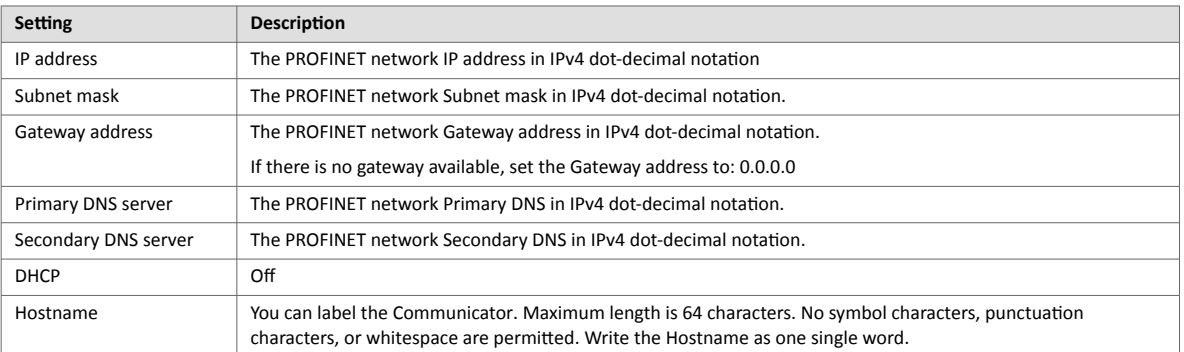

If you change a value and click **Refresh**, the value is reset to the last applied value.

#### **Naming the Host**

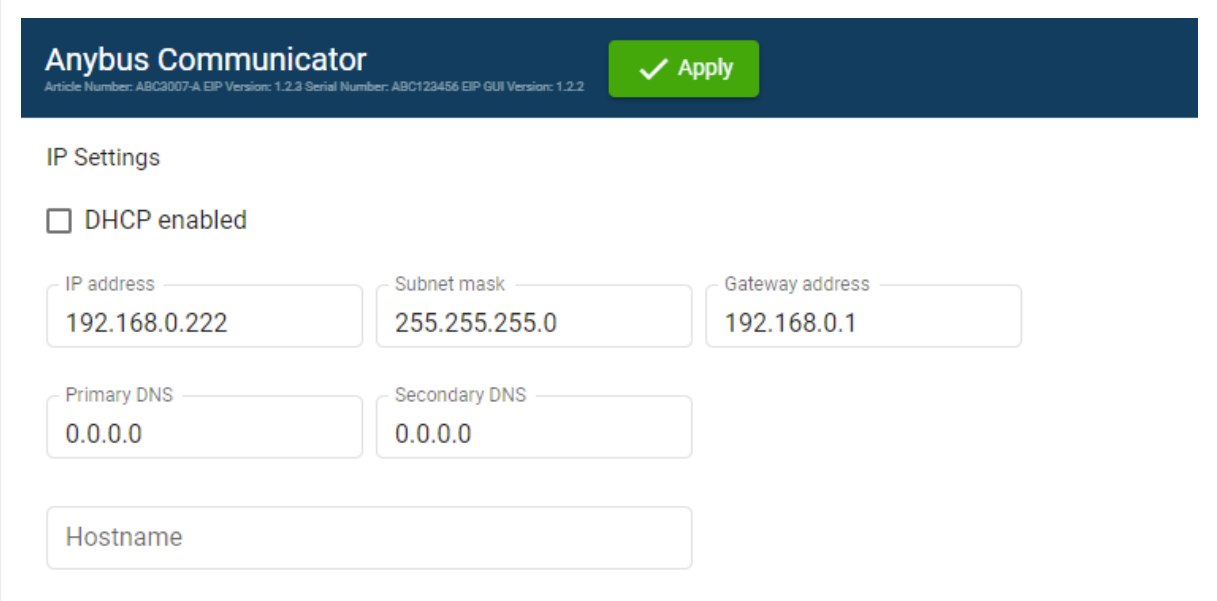

Figure 16. IP Settings Hostname

You can label the Communicator.

- The maximum allowed length of the Hostname is 64 characters.
- No symbol characters, punctuation characters, or whitespace are permitted.
- Write the Hostname as one single word.

## <span id="page-29-0"></span>**6.5.2. PROFINET Station Name Settings**

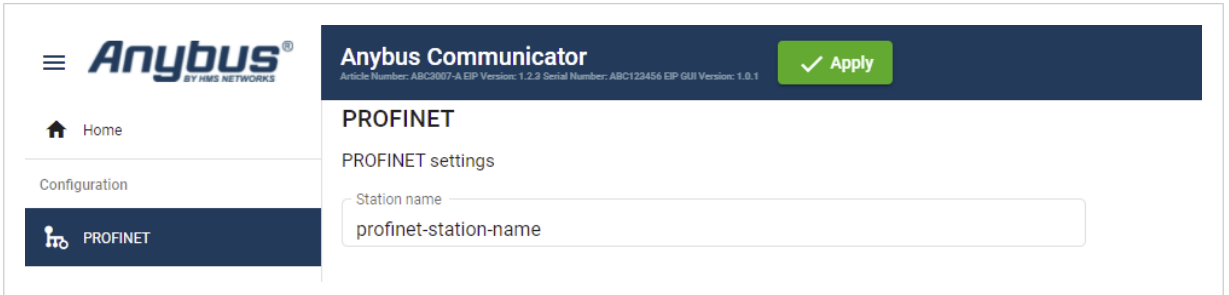

Figure 17. EtherCAT page, Station name

A PROFINET device is identified by its Station name in the PROFINET network.

Enter a Station name for the Communicator.

- The maximum allowed length of the Station name is 240 characters.
- No symbol characters, punctuation characters, or whitespace are permitted.
- Write the Station name as one single word.

## **6.6. EtherCAT Settings**

## **6.6.1. EtherCAT Product ESI File**

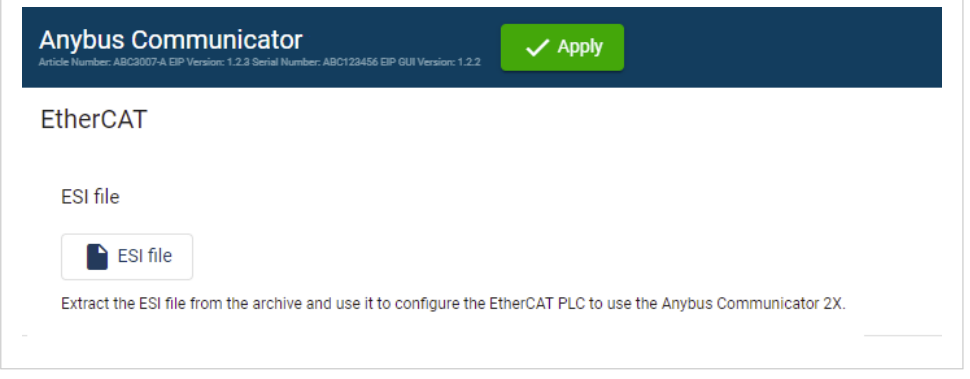

Figure 18. EtherCAT Product ESI File

Download the ESI (EtherCAT Slave Information) file and use it to configure the EtherCAT PLC to use the Communicator.

# <span id="page-30-0"></span>**6.7. I/O Configuration**

| $\equiv$ Anybus $\degree$       | <b>Anybus Communicator 2X</b><br>$\checkmark$ Apply<br>Article Nu<br>ber: ABC3007-A EIP Version: 1.2.3 Serial Number: ABC123456 EIP GUI Version: 1.2.2 |  |  |  |
|---------------------------------|----------------------------------------------------------------------------------------------------|--|--|--|
| Home<br>Ħ                       | I/O configuration                                                                                                    |  |  |  |
| Configuration                   |                                                                                                    |  |  |  |
| <b>PROFINET</b><br>$\mathbf{r}$ | EE<br>E<br>Ξ<br>E<br>dτ<br>п<br>Þ                                                                                                    |  |  |  |
| $\mathbf{r}$<br>EtherCAT        | <b>PROFINET</b><br>EtherCAT                                                                                                    |  |  |  |
| I/O configuration<br>x.         | Endian swap<br>Size<br>Size<br>20<br>20<br>No swapping<br>bytes<br>bytes                                                                               |  |  |  |
| Maintenance                     | Size<br>Endian swap<br>Size                                                                                                    |  |  |  |
| П<br>Files & firmware           | ▼<br>20<br>20<br>No swapping<br>bytes<br>bytes                                                                                                    |  |  |  |
| Troubleshooting                 | Same I/O sizes for both networks.                                                                                                    |  |  |  |

Figure 19. I/O configuration page

Enter the desired **Size** for the network input data and output data.

By default, the Communicator is set to use the same I/O sizes for both the PROFINET and the EtherCAT networks.

To configure different sizes for the networks, deselect the **Same I/O sizes for both networks** checkbox.

### **Endian Swap**

#### **Big-endian**

The big-endian format places the most significant byte of the data at the byte with the lowest memory address.

#### **Little-endian**

The little-endian format places the least significant byte of the data at the byte with the lowest memory address.

## **Convert Between Big-Endian and Little-Endian**

To convert between big-endian and little-endian you must reverse the byte order.

| <b>E</b> Anybus®                                 | <b>Anybus Communicator 2X</b><br>$\vee$ Apply<br><b>Article Nu</b><br>ABC3007-A EIP Version: 1.2.3 Serial Number: ABC123456 EIP GUI Version: 1.2.2 |  |  |
|--------------------------------------------------|----------------------------------------------------------------------------------------------------|--|--|
| Home                                             | I/O configuration                                                                                                    |  |  |
| Configuration<br><b>PROFINET</b><br>$\mathbf{F}$ | 토토<br>티리<br>Ξ                                                                                                    |  |  |
| EtherCAT<br>Īт                                   | <b>PROFINET</b><br>EtherCAT                                                                                                    |  |  |
| I/O configuration<br>Χ.                          | Findian ewan<br><b>Size</b><br>Size<br>No swapping<br>20<br>bytes<br>bytes                                                                         |  |  |
| Maintenance                                      | Bytes, $AB \rightarrow BA$<br>Size                                                                                                    |  |  |
| Files & firmware<br>А                            | 20<br>bytes<br>bytes<br>Words, ABCD $\rightarrow$ CDAB                                                                                             |  |  |
| Troubleshooting                                  | Bytes and words, ABCD $\rightarrow$ DCBA<br>$\vee$ Sa                                                                                              |  |  |
| Diagnostics<br>$\checkmark$                      | Detailed swap<br>                                                                                                    |  |  |

Figure 20. **I/O data map**, Endian swap

To reverse the byte order:

- 1. In the web-interface left sidebar menu, click .
- 2. Select the endian swap type from the **Endian swap** drop-down menu.

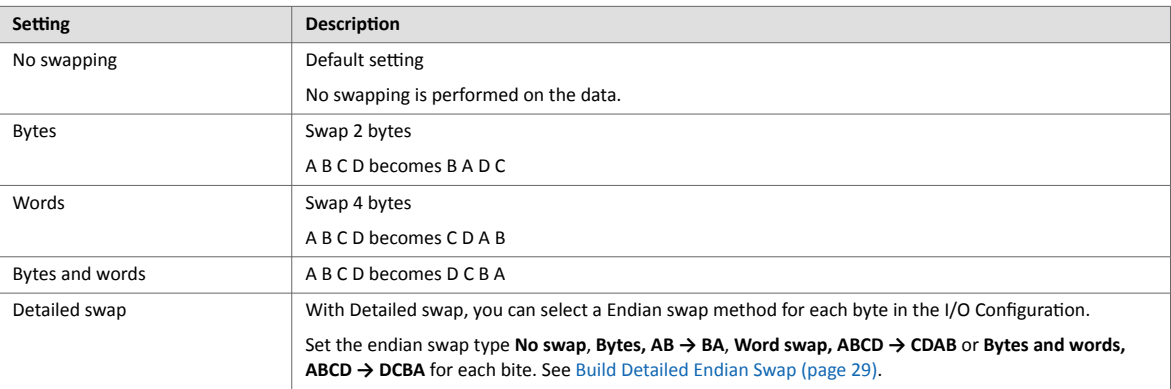

3. To apply the settings, click **Apply** in the web-interface header, and follow the instructions.

## <span id="page-32-0"></span>**Build Detailed Endian Swap**

If you have multiple data types, you can use the **Detailed endian swap** to change different parts of the data area in different ways.

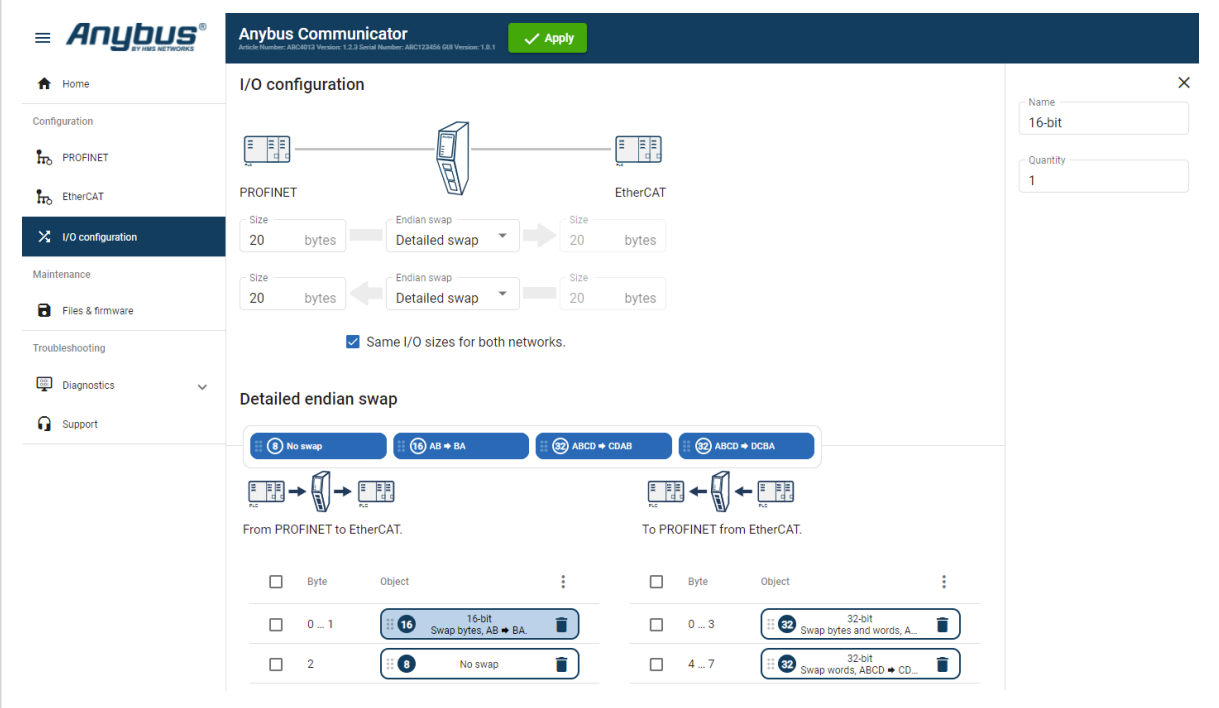

Figure 21. Detailed endian swap example

- 1. In the **Endian swap** drop-down menu for the desired network(s), select **Detailed swap**.
- 2. Build the detailed endian swap.
- To add an endian swap object: Drag and drop the desired endian swap object from the toolbar into the drag and drop fields.

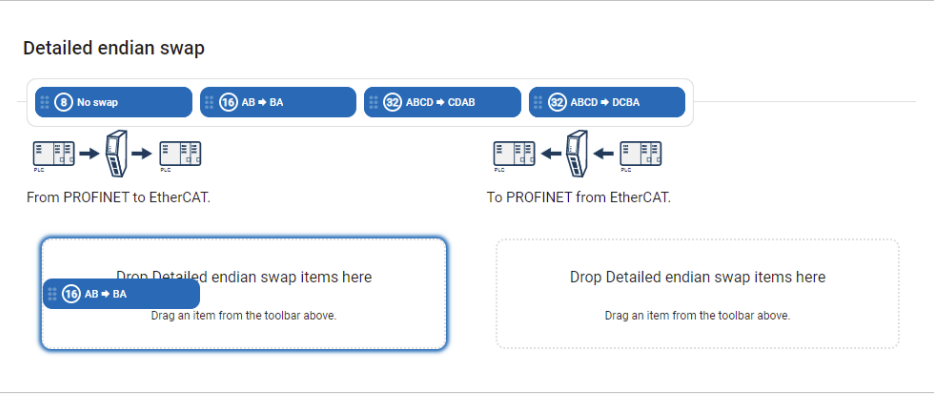

Figure 22. Add endian swap object(s)

• To duplicate an endian swap object: Select the checkbox in front of the endian swap object that you want to duplicate and click the **Duplicate selected** button.

You can select multiple endian swap objects and duplicate the group.

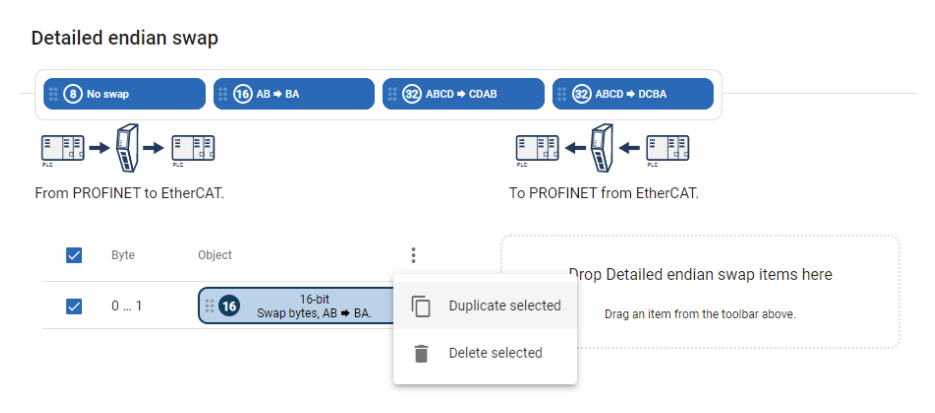

Figure 23. Duplicate endian swap object

• To change the order of the endian swap objects, drag and drop the endian swap objects in the list.

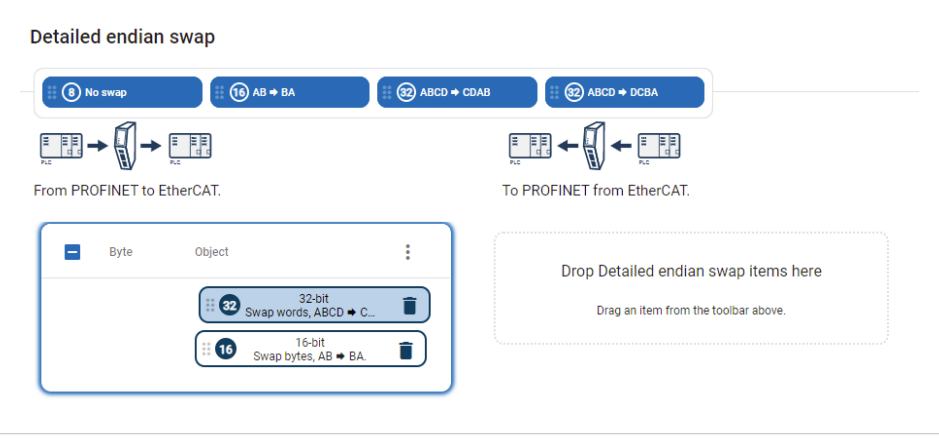

Figure 24. Change endian swap objects order

## <span id="page-34-0"></span>**6.8. Apply Configuration**

## **Before You Begin**

**NOTE**

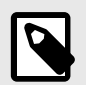

When you apply the configuration, any existing configuration is overwritten.

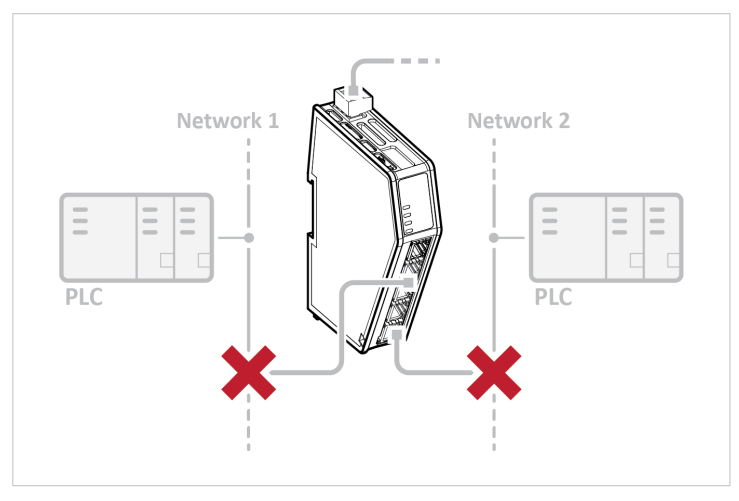

#### Figure 25.

Before you can apply the configuration, ensure that there is no active communication on the PROFINET network or the EtherCAT network where the Communicator is connected.

## **Procedure**

To make the settings take effect, download the configuration to the Communicator:

1. In the web-interface header, click **Apply**

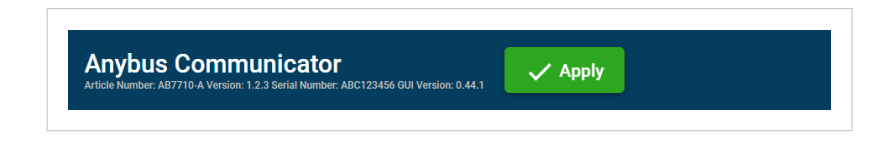

2. To confirm download, click **Apply**.

The configured settings are downloaded and applied to the system.

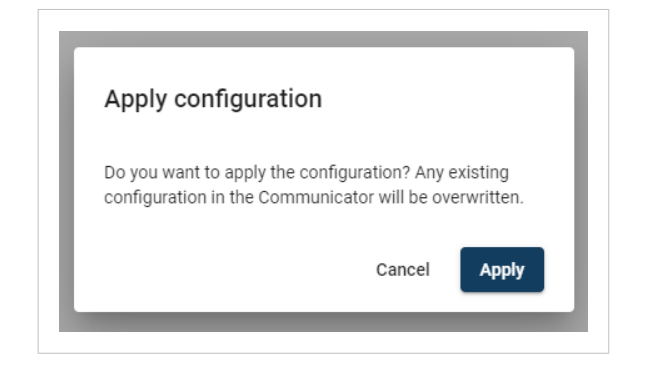

## <span id="page-35-0"></span>**6.9. Configuration Notes**

You can add notes to describe the Communicator configuration.

## **6.9.1. Add Configuration Note**

1. To open the **Configuration Notes** window, click on the comments icon  $\blacksquare$ .

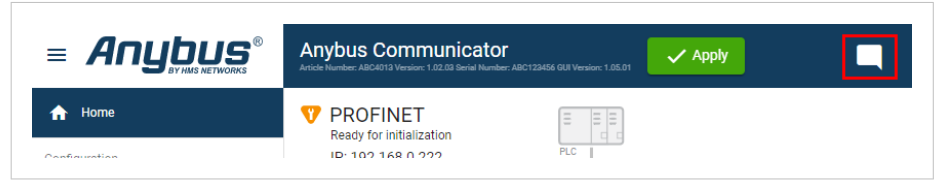

Figure 26. Configuration note, comment icon

2. To add a new configuration note, click **Add**.

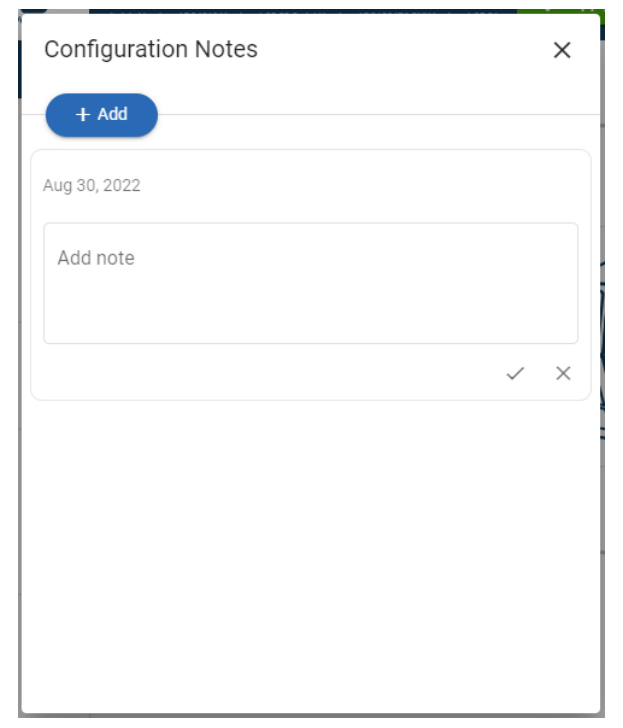

Figure 27. Add new configuration note

<span id="page-36-0"></span>3. Write your configuration note and click **accept**  $\checkmark$ .

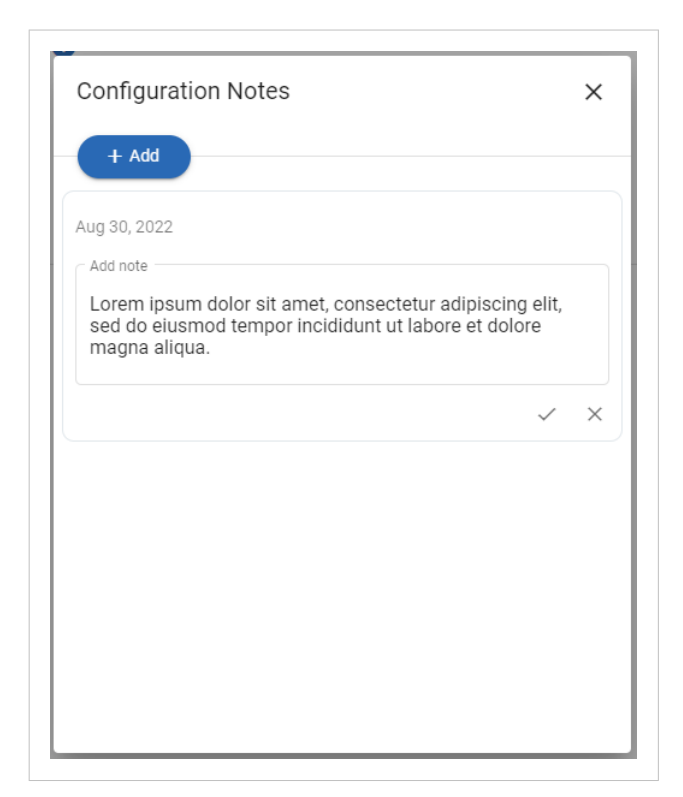

Figure 28. Write a configuration note

The configuration note is added to the list.

4. To close the window, click **close**  $\times$ .

### **6.9.2. View and Edit Configuration Notes**

To view and/or edit a note, click on the comments icon  $\blacksquare$ .

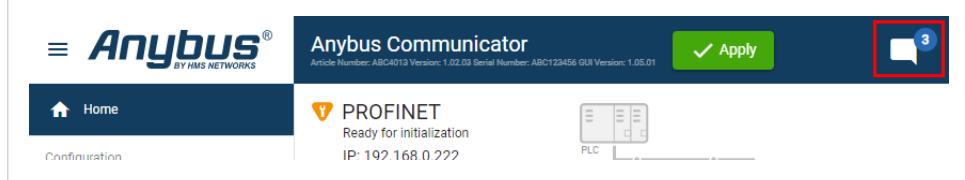

Figure 29. Example: The comment icon indicates that there are three added notes

The configuration notes are listed in the **Configuration Note** window.

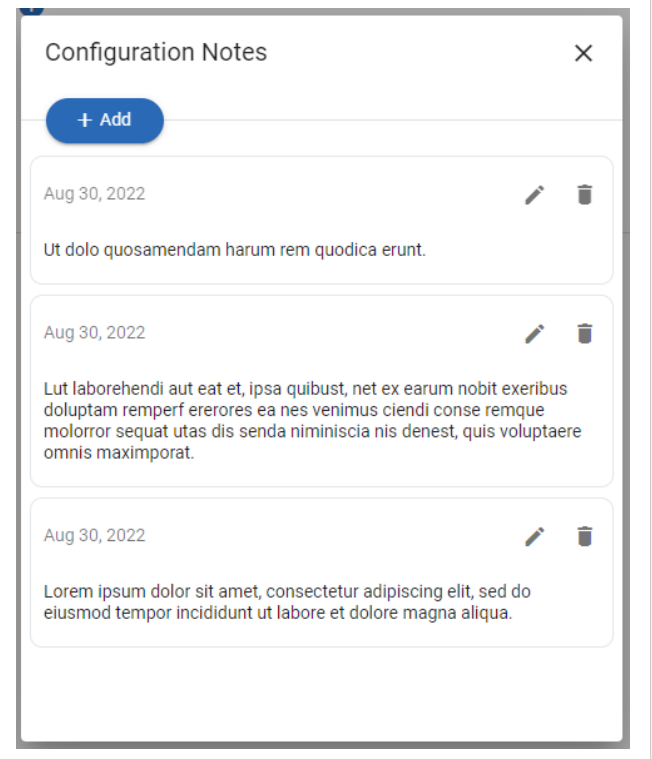

Figure 30. Example: The Configuration Notes window with added notes

# <span id="page-38-0"></span>**7. PLC Configuration**

## **7.1. Export Product GSDML File**

Option for PROFINET IO-Device.

Option if the PLC program requires a product file, GSDML (Generic Station Description Markup Language) file, describing how the Communicator can be used on the high level network.

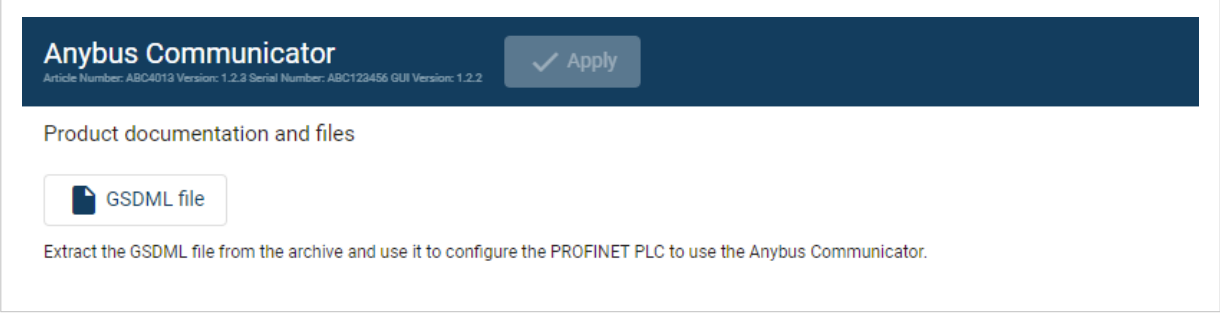

Figure 31. Files & firmware page, PROFINET GSDML file

You find the PROFINET GSDML file on the Communicator built-in web interface **PROFINET** page, **Files & firmware** page and on the **Support** page.

To export the GSDML file:

• Click **GSDML** file. The GSDML file is downloaded to your PC.

## <span id="page-39-0"></span>**7.2. Export Product ESI File**

Option for EtherCAT Slave.

Option if the PLC program requires a product file, ESI (EtherCAT Slave Information) file to configure the EtherCAT PLC to use the Communicator

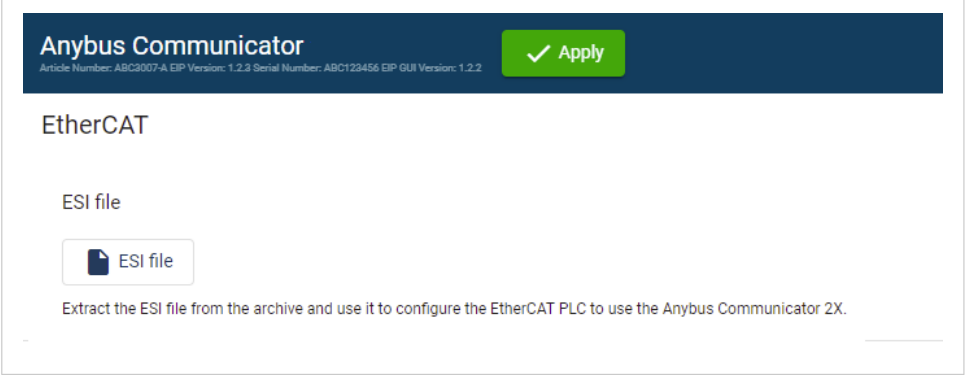

Figure 32. Export Product ESI File

You find the EtherCAT ESI file on the Communicator built-in web interface **EtherCAT** page, **Files & firmware** page and on the **Support** page.

To export the ESI file:

1. Click **ESI file**.

The ESI file is downloaded to your PC.

# <span id="page-40-0"></span>**8. Verify Operation**

## **8.1. Communicator Status Monitor**

On the Home page, you can get a quick overview of the network and the Communicator operating status.

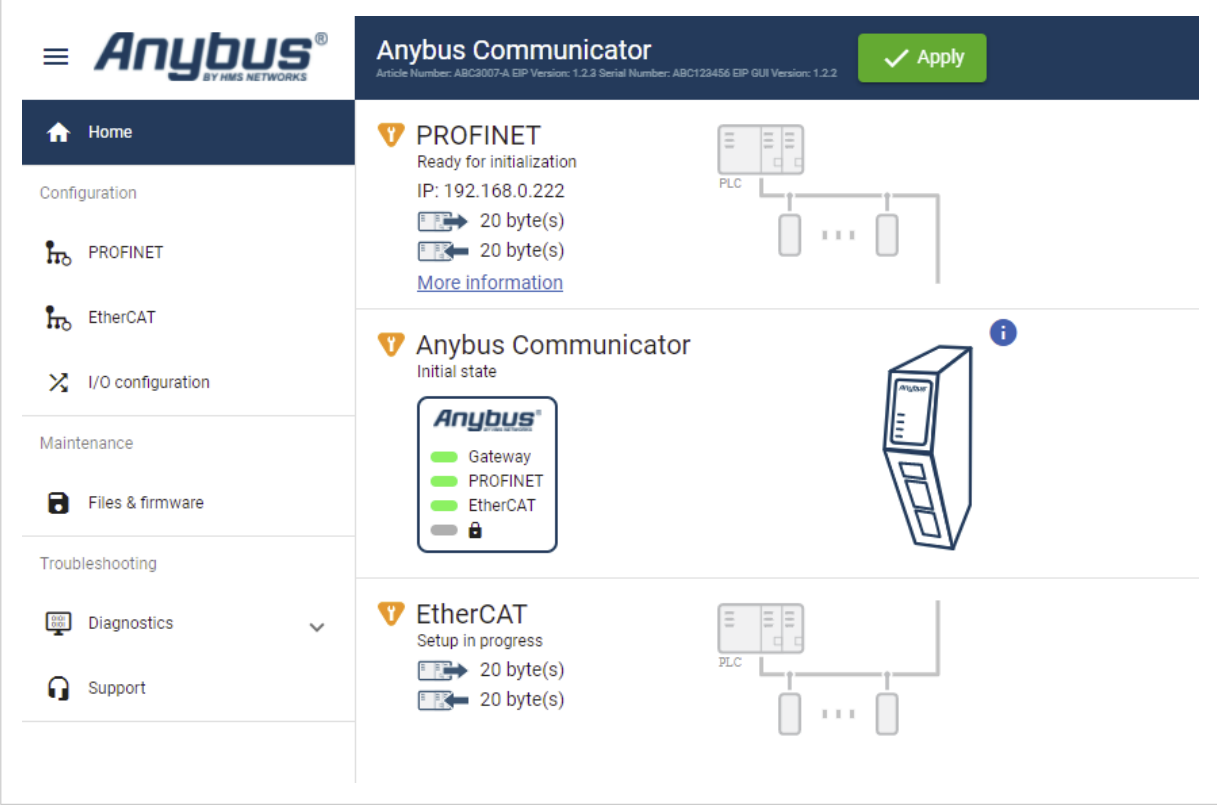

Figure 33. Home page

### **Gateway status**

Overview the Communicator LED indications remotely.

Refer to Communicator LED Indicators.

## **Network Status and Settings**

Overview communication status and the current networks settings.

## **Status Symbols**

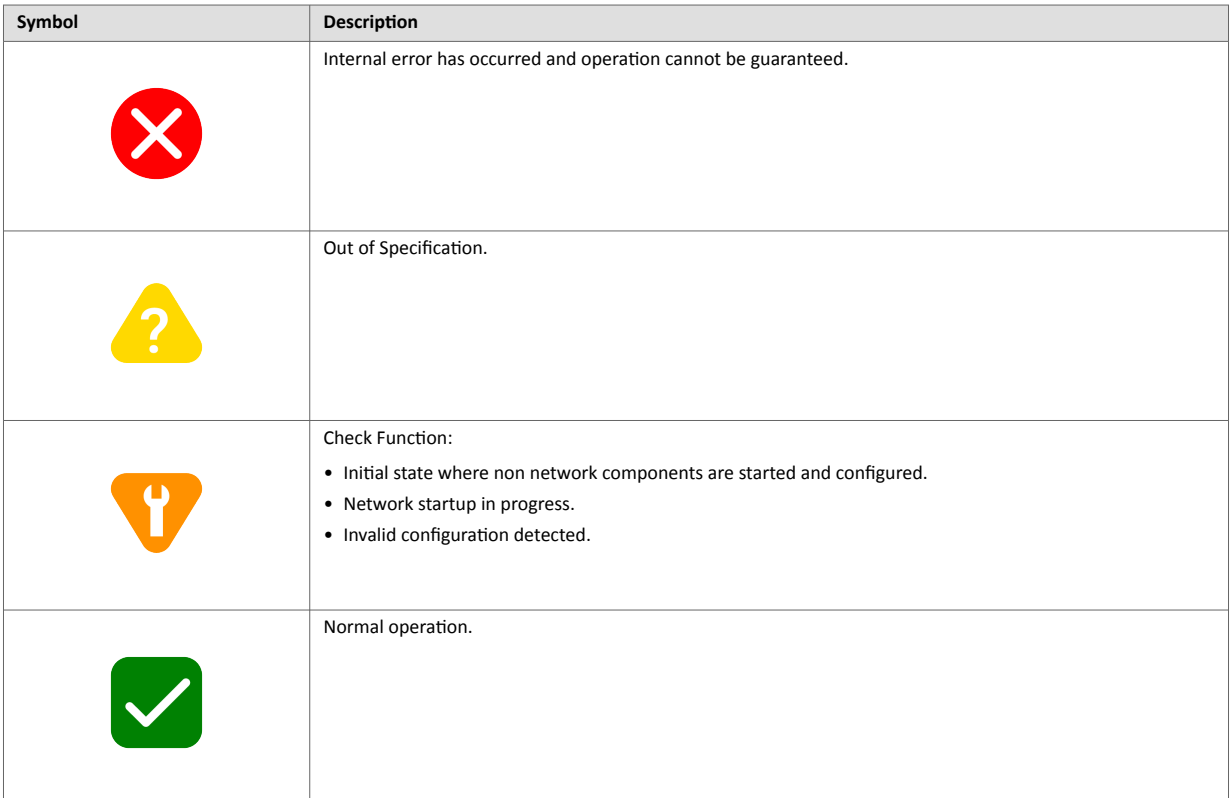

# <span id="page-42-0"></span>**8.2. Communicator LED Indicators**

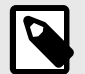

## **NOTE**

Before you can verify operation you must configure the Communicator.

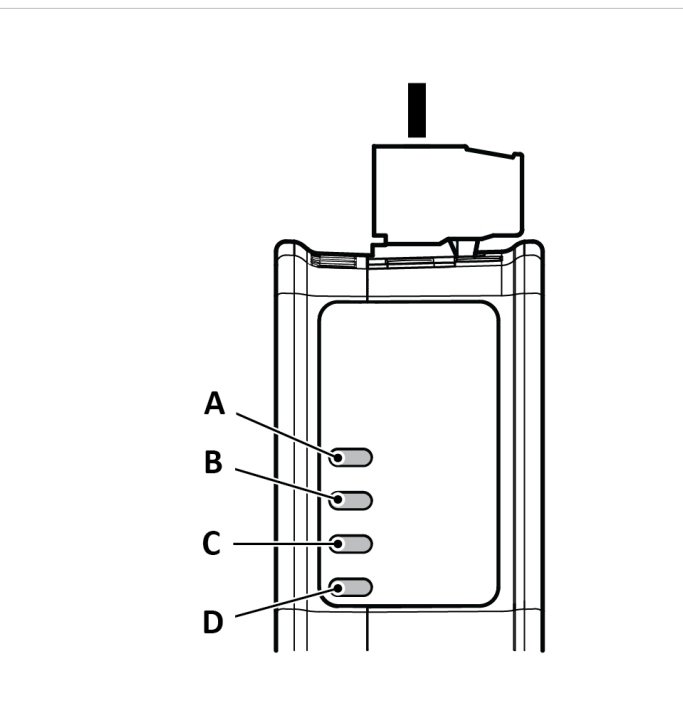

Figure 34. Gateway status (A), Lower connector (B), Upper connector (C) and (D) Security Switch

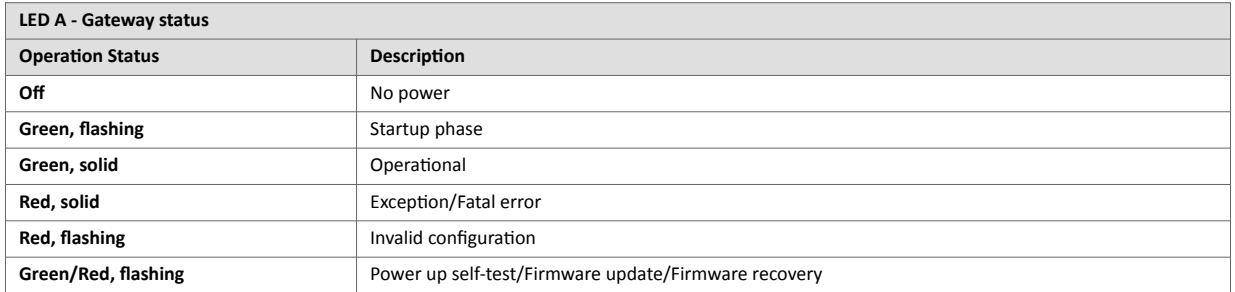

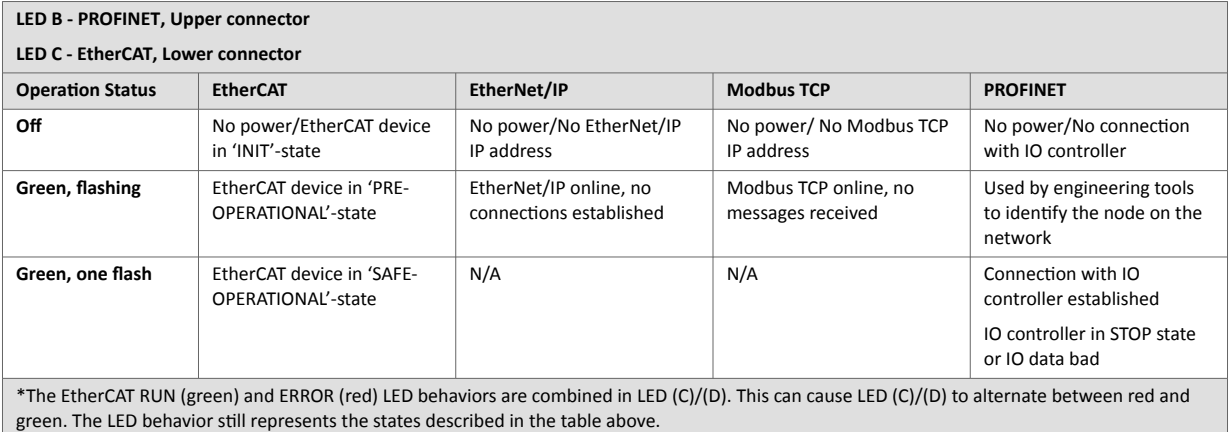

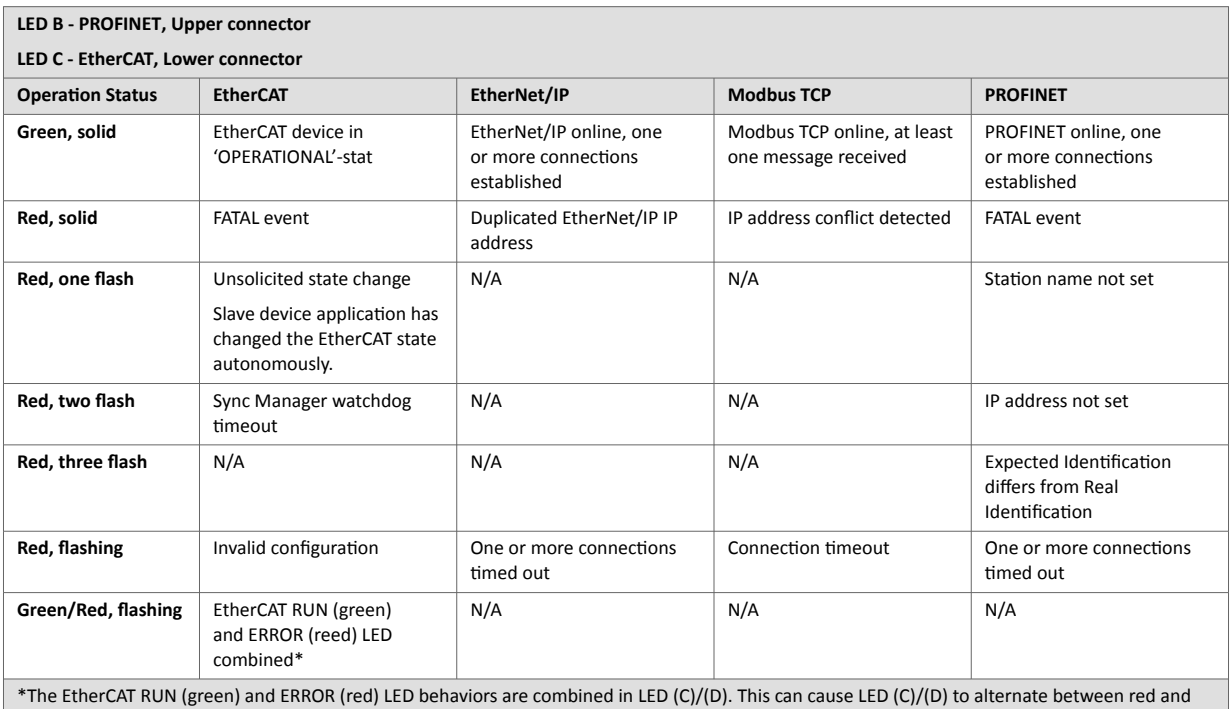

green. The LED behavior still represents the states described in the table above.

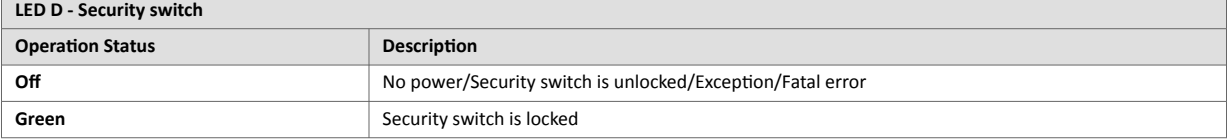

### **Fatal Error and Exception Error**

**Fatal Error**: A fatal error causes the Communicator firmware application to crash in an uncontrolled manner.

**Exception Error**: An exception error causes the Communicator to enter a controlled error state. The Communicator firmware application is still running.

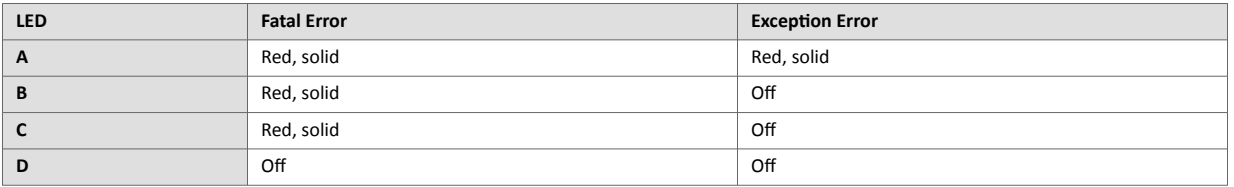

# <span id="page-44-0"></span>**9. Maintenance**

## **9.1. Configuration File Handling**

### **9.1.1. Export Configuration**

You can export the current configuration, in order to import and use the same settings to configure additional Communicator.

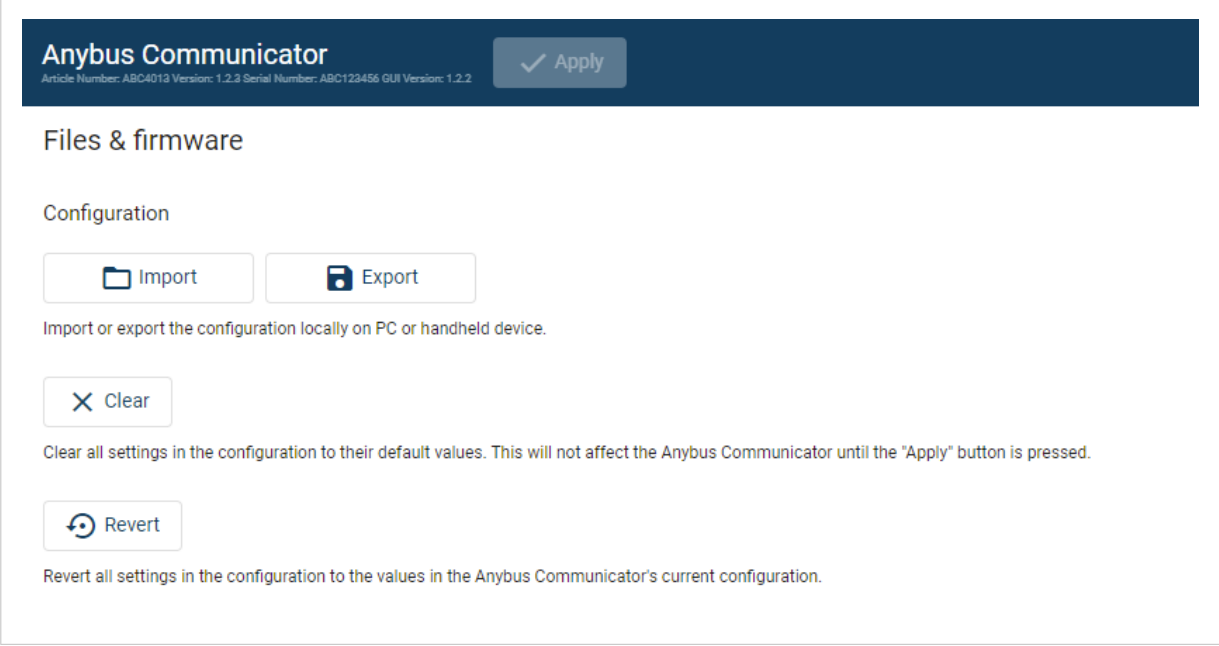

Figure 35. Files & firmware page

To export a configuration file:

• In **Files & firmware**, click **Export**. The configuration settings are stored in a .conf file and downloaded to your PC.

## <span id="page-45-0"></span>**9.1.2. Import Configuration**

To easily configure multiple Communicator with the same settings, you can import a configuration file.

#### **Before You Begin**

The supported file format is .conf.

#### **Procedure**

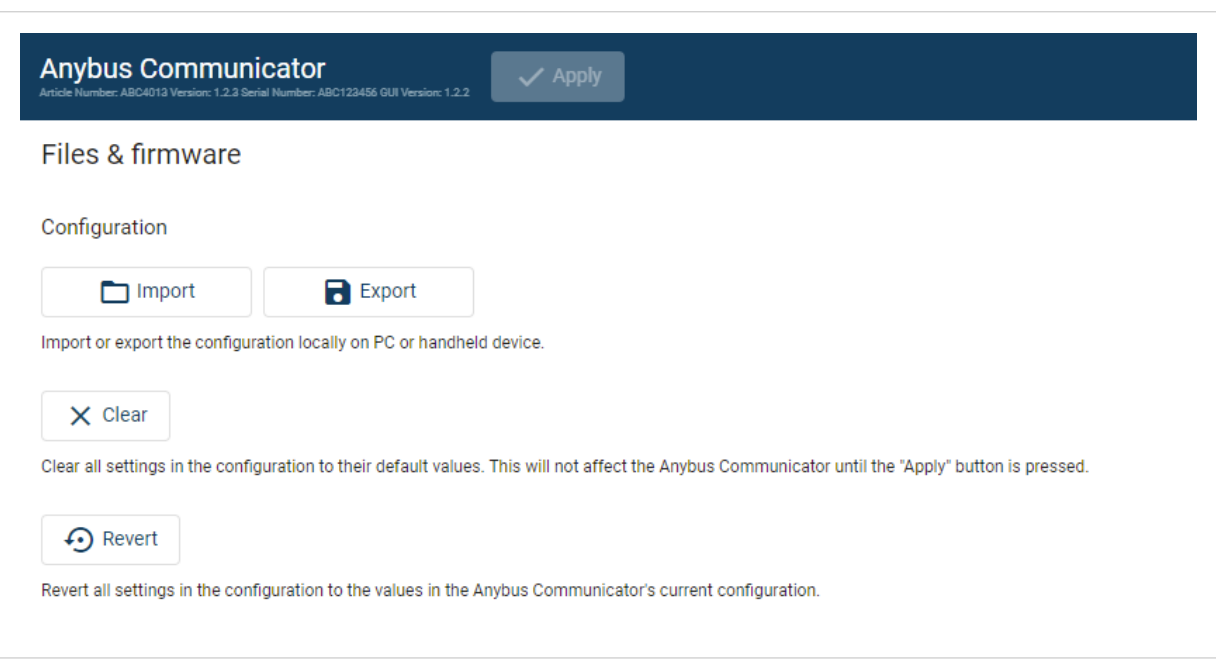

Figure 36. Files & firmware page

Import configuration file:

- 1. On the **Files & firmware** page, click **Import**.
- 2. In the Import configuration window, click **Select file (.conf)**.
- 3. In the Open dialog box, browse to and select the configuration file and click **Open**.
- 4. In the Import configuration window, click **Import**.
- 5. In the Communicator address settings window:
	- To import IP settings from the selected configuration file, click **Imported settings**. All configuration settings are imported.
	- To continue using the current IP settings, click **Configured settings**. All configuration settings except the IP settings are imported.
- 6. The configuration file is parsed.
	- If the configuration is compatible, the settings are imported.
	- If any compatibility mismatches occurs, a message about the mismatch appears.
- 7. To apply the settings, click **Apply** in the web-interface header, and follow the instructions.

## <span id="page-46-0"></span>**9.2. Clear and Revert Configuration**

You can restore all settings in a configuration to the default settings.

### **Procedure**

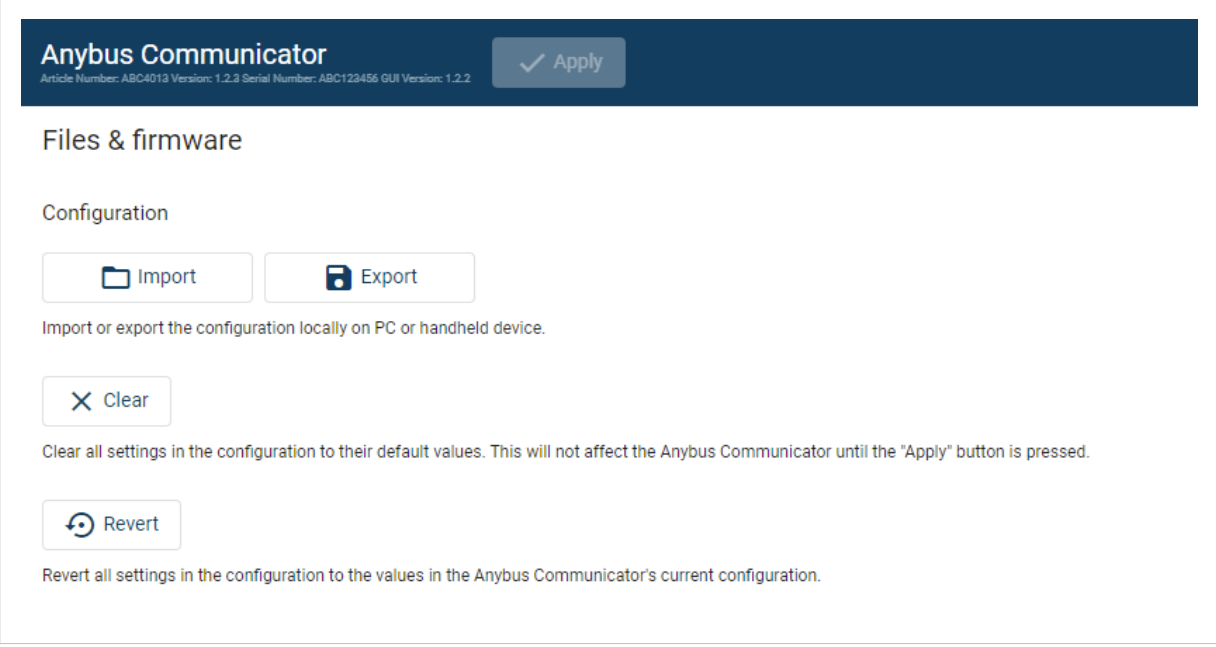

Figure 37. Files & firmware page

#### **To Clear the Configuration**

When you want to clear a configuration and return to the default settings.

- 1. On the **Files & firmware** page, click **Clear**.
- 2. In the Confirm clear window, click **Clear**.
- 3. To apply the change, click **Apply** in the web-interface header, and follow the instructions.

#### **To Revert the Configuration**

When you want to remove any configuration made in a current session and re-load the configuration from the gateway.

- 1. On the Files & firmware page, click **Revert**.
- 2. In the Confirm revert window, click **Revert**.
- 3. To apply the change, click **Apply** in the web-interface header, and follow the instructions.

## <span id="page-47-0"></span>**9.3. Firmware Management**

### **9.3.1. View the Firmware Version**

On the **Support** page, you can view the current applied firmware version.

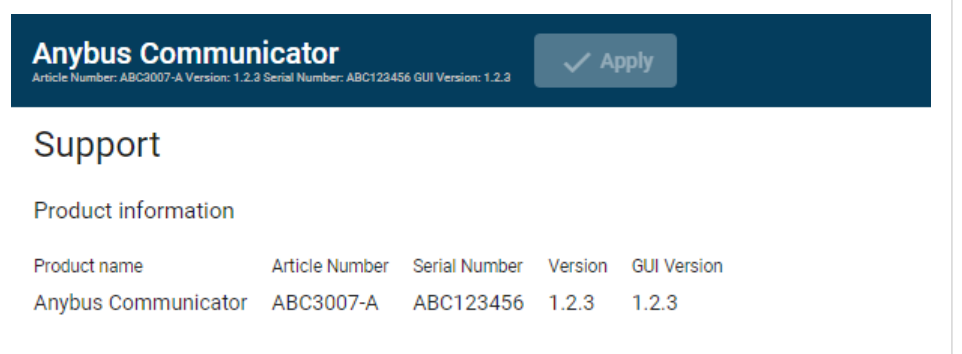

Figure 38. Support page, Product information example

## **9.3.2. Firmware and Configuration Compatibility**

#### **Compatibility after firmware upgrade**

Current configuration is still compatible after upgrading the firmware.

#### **Compatibility after firmware downgrade**

### **9.3.3. Firmware File Validation**

Before the firmware file is imported into the system, the firmware upgrade function perform a validation of the file, to ensure that:

- the firmware is compatible with the Communicator hardware
- the firmware is suited for the product
- the officially HMS software signatures are valid
- that the firmware file is not corrupt or damaged

If the firmware file does not pass the validation, the firmware file is rejected and an error message appear.

### <span id="page-48-0"></span>**9.3.4. Update Firmware**

#### **Before You Begin**

Ensure that the Communicator is disconnected from the OT networks.

#### **Procedure**

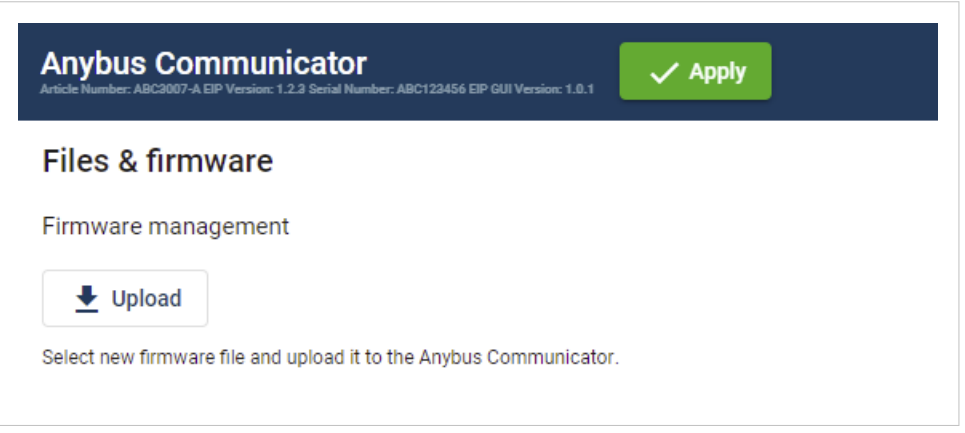

Figure 39. Files & firmware page

To update the firmware:

- 1. On the **Files & firmware** page, click **Upload**.
- 2. In the Upload Firmware window, click **Select firmware (.hiff)**.
- 3. In the Open dialog box, browse to and select the firmware file and click **Open**.
- 4. To start the firmware upgrade, click **Update firmware**. The firmware file is validated and transferred.

#### **Result**

- If the firmware file pass the validation: The firmware is upgraded and then the Communicator automatically reboots, for the upgrade to take effect.
- If the firmware file is rejected: An error message appear.

# <span id="page-49-0"></span>**10. Troubleshooting**

## **10.1. Diagnostics**

## **10.1.1. I/O Data**

On the **Diagnostics**, **I/O data** page you can monitor how the data flow between the **PROFINET** side and the **EtherCAT** side, including any configured endian conversions.

| $=$ Anybus $\degree$          | <b>Anybus Communicator</b><br>$\checkmark$ Apply<br>er: ABC4013 Version: 1.2.3 Serial Number: ABC123456 GUI Version: 1.2.2 |                                                                     |
|-------------------------------|----------------------------------------------------------------------------------------------------|---------------------------------------------------------------------|
| Home                          | I/O data                                                                                                    |                                                                     |
| Configuration                 | $\blacktriangleright$ Start                                                                                                | <b>PROFINET</b><br><b>EtherCAT</b><br>Hex<br>Dec<br>Ascii           |
| PROFINET<br>$\mathbf{r}$      | $\rightarrow$ H<br>비                                                                                                    | $\leftarrow$ $\begin{bmatrix} 1 & 1 & 2 \\ 2 & 3 & 6 \end{bmatrix}$ |
| $\mathbf{h}$<br>EtherCAT      |                                                                                                    |                                                                     |
| $X$ I/O configuration         | Data from the PROFINET to the Anybus Communicator                                                                          | Data from the Anybus Communicator to the PROFINET                   |
| Maintenance                   | <b>Address</b><br>Data                                                                                                    | Data<br>Address                                                     |
| Files & firmware<br>a         | 07<br>00 01 02 03 04 05 06 07                                                                                              | 07<br>00 01 02 03 04 05 06 07                                       |
| Troubleshooting               | 815<br>08 09 0a 0b 0c 0d 0e 0f                                                                                             | 815<br>08 09 0a 0b 0c 0d 0e 0f                                      |
| $\wedge$<br>88<br>Diagnostics | 1623<br>10 11 12 13 14 15 16 17                                                                                            | 1623<br>10 11 12 13 14 15 16 17                                     |
| ← $\rightarrow$ 1/0 data      | 2431<br>18 19 1a 1b 1c 1d 1e 1f                                                                                            | 2431<br>18 19 1a 1b 1c 1d 1e 1f                                     |
| <b>Event log</b>              | 3239<br>20 21 22 23 24 25 26 27                                                                                            | 3239<br>20 21 22 23 24 25 26 27                                     |
|                               | 4047<br>28 29 2a 2b 2c 2d 2e 2f                                                                                            | 4047<br>28 29 2a 2b 2c 2d 2e 2f                                     |
| ൨<br>Support                  | 48  55<br>30 31 32 33 34 35 36 37                                                                                          | 48  55<br>30 31 32 33 34 35 36 37                                   |
|                               | 5663<br>38 39 3a 3b 3c 3d 3e 3f                                                                                            | 5663<br>38 39 3a 3b 3c 3d 3e 3f                                     |
|                               | Time (d:hh:mm:ss.ms): 2:02:03:45.614                                                                                       | Time (d:hh:mm:ss.ms): 2:02:03:45.664                                |

Figure 40. I/O data

The table can contain at most 10000 messages. When the limit is reached, the oldest messages are discarded when new messages are added.

#### **Switch between the OT networks**

To switch between the networks, select **PROFINET** or **EtherCAT**.

### **Select how data is displayed**

To choose if the data should be displayed in Hexadecimal, Decimal or ASCII, click **Hex**, **Dec** or **Ascii**.

### **Start and Stop Data flow**

- To start the data flow, click **Start**.
- To end the data flow, click **Stop**.

## <span id="page-50-0"></span>**10.1.2. Event Log**

| <b>Event log</b>     |                                  |                 |                     |                             |
|----------------------|----------------------------------|-----------------|---------------------|-----------------------------|
| $\blacksquare$ Clear |                                  |                 |                     | $\blacksquare$ Export       |
| Time (d:hh:mm:ss.ms) | Message                          | <b>Severity</b> | Source              | Sub-source                  |
| 0:00:16:40.000       | Node 5 is online                 | ☑               | <b>PROFINET</b>     | log_monitor.subsources.node |
| 0:00:33:20.000       | Node 5 is offine                 | $\rightarrow$   | <b>PROFINET</b>     | log_monitor.subsources.node |
| 0:00:50:00.000       | Lorem ipsum dolor sit amet       | ₽               | EtherNet/IP™        |                             |
| 0:01:06:40.000       | Consectetur adipiscing elit      | å.              | Anybus Communicator |                             |
| 0:01:23:20.000       | Sed do eiusmod tempor incididunt | Ø               | Anybus Communicator |                             |

Figure 41. Event log page example

#### **How To Analyze the Information**

The log follows the FIFO principle, first in and first out. The oldest (first) value is processed first.

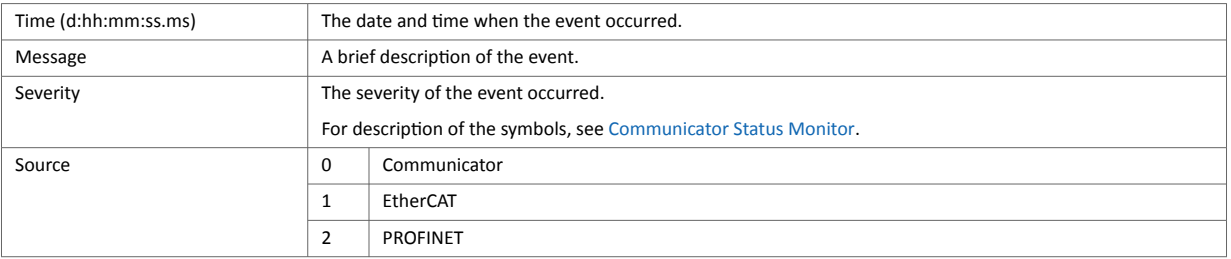

To clear the current log, click **Clear log**.

## <span id="page-51-0"></span>**10.2. Reset to Factory Settings**

### **Before You Begin**

### **Procedure**

To reset the Communicator:

1. Disconnect the Communicator from power.

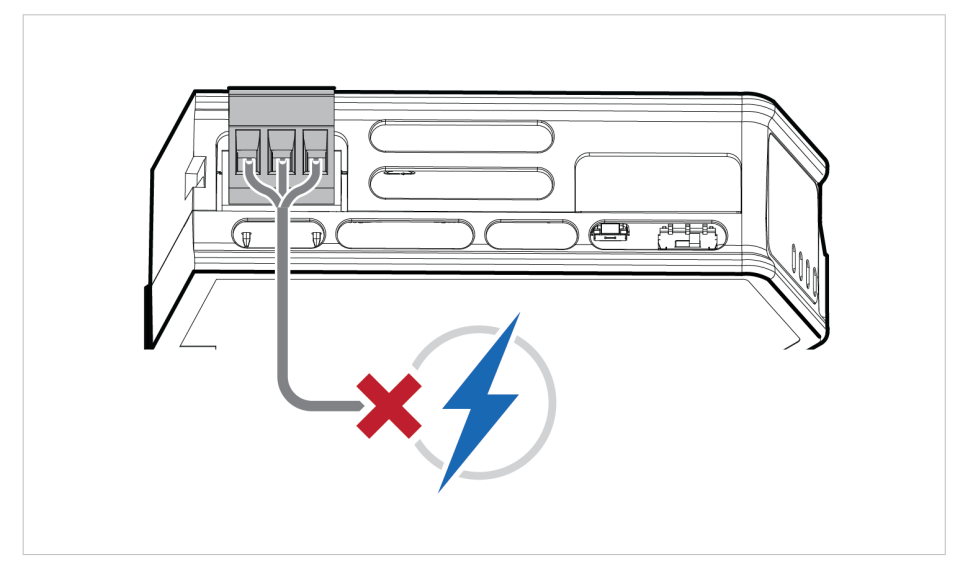

Figure 42. Disconnect power

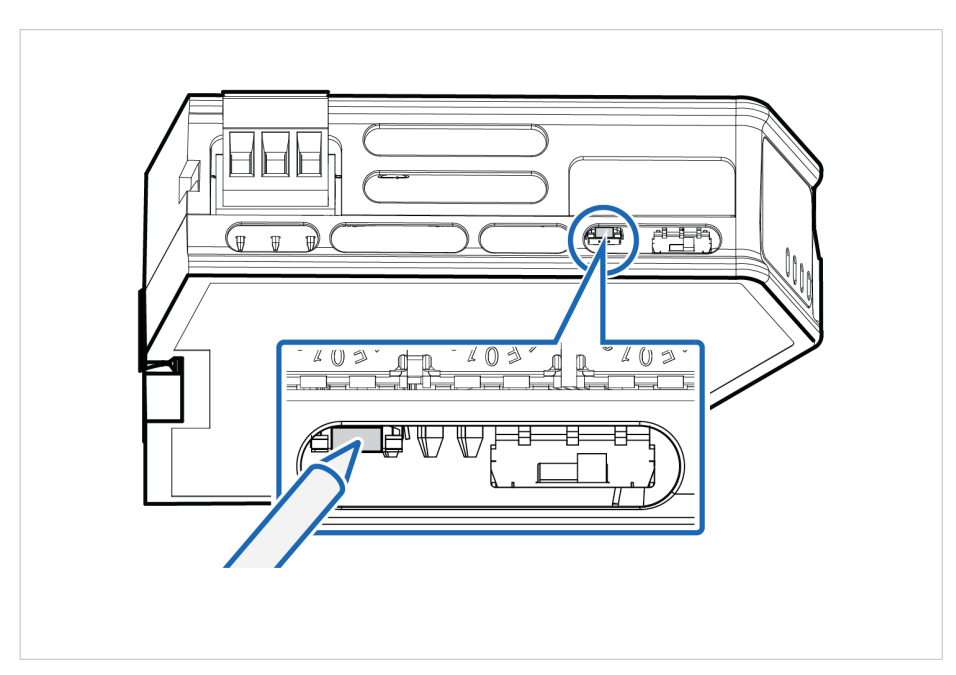

2. Use a pointed object, such as a ballpoint pen to press and hold the **Reset** button.

Figure 43. Press and hold **Reset** button

أأبات

3. While holding the **reset** button, reconnect the Communicator to power.

Figure 44. Hold **Reset** button and reconnect power

- 4. Release the **reset** button. The Communicator enters exception state.
- 5. Reboot the Communicator.

### **Result**

When the Communicator has successfully rebooted, the Communicator configuration is reset to the factory default configuration or the current configuration after firmware upgrade.

### **To Do Next**

To ensure that the Communicator built-in web-interface is synchronized.

- 1. Open the the Communicator built-in web interface.
- 2. Navigate to the **Files & firmware** page and click **Revert**.

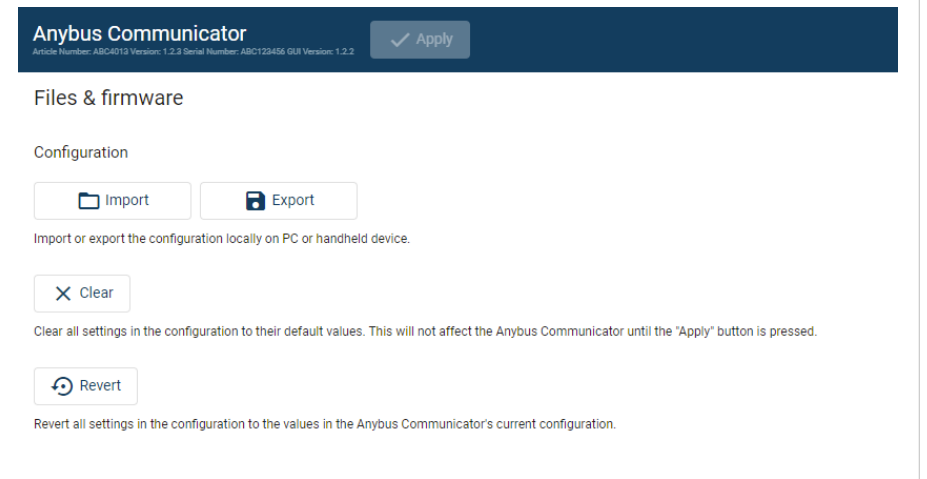

Figure 45. Files & firmware, Revert

## <span id="page-53-0"></span>**10.3. Firmware Upgrade Error Management**

If the firmware update process is interrupted or if the power is lost during the update process, the Communicator goes into fallback mode.

The last working firmware is still available on the flash, but it is not active.

#### **Procedure**

To complete the interrupted firmware update:

1. Disconnect the Communicator from power.

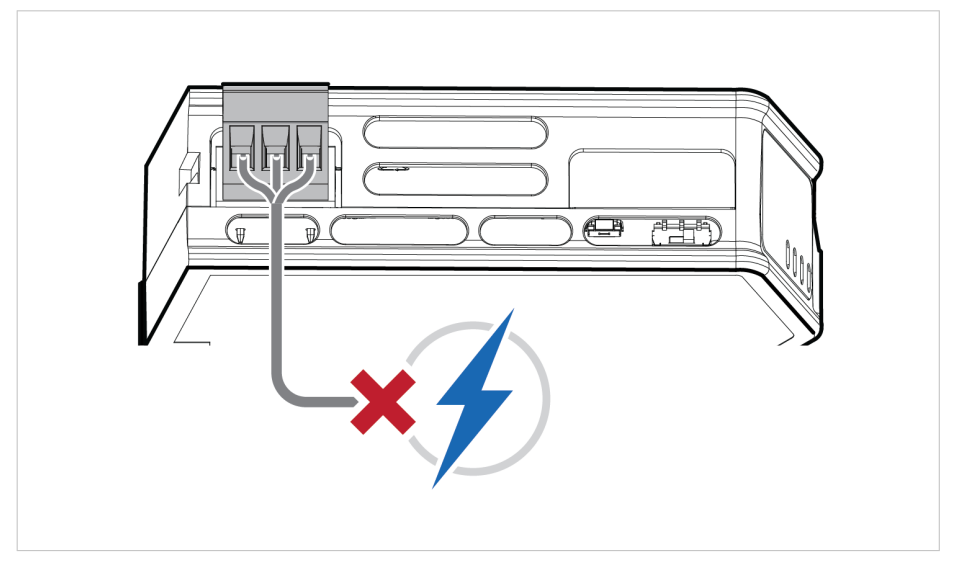

Figure 46. Disconnect power

2. Reconnect the Communicator to power.

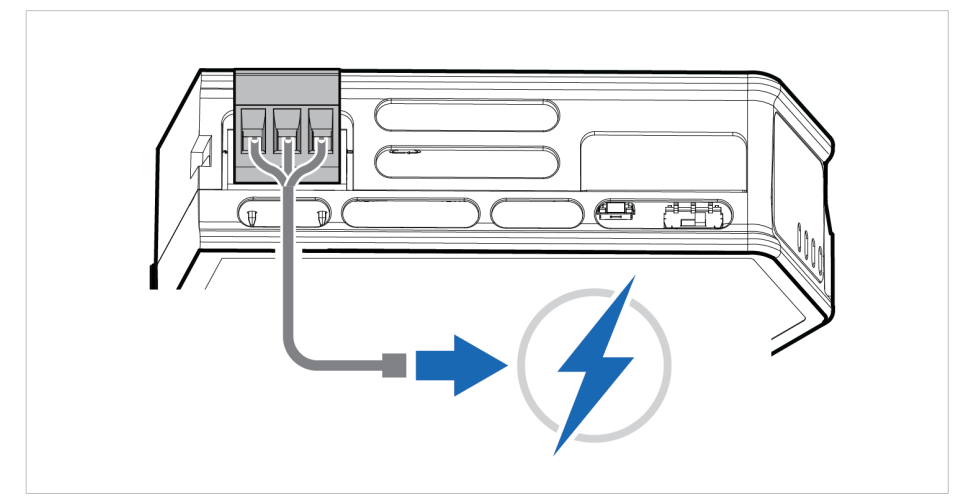

Figure 47. Reconnect power

#### 3. Leave the Communicator for 10 minutes.

The Gateway status led indicator flashes red and green until the firmware upgrade is completed.

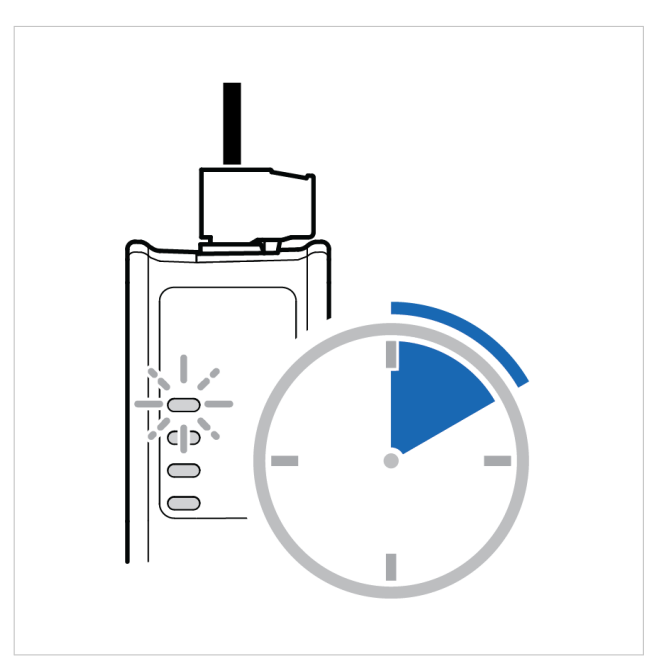

Figure 48. Firmware upgrade LED indication

### **Result**

The Communicator recover and return to normal operation.

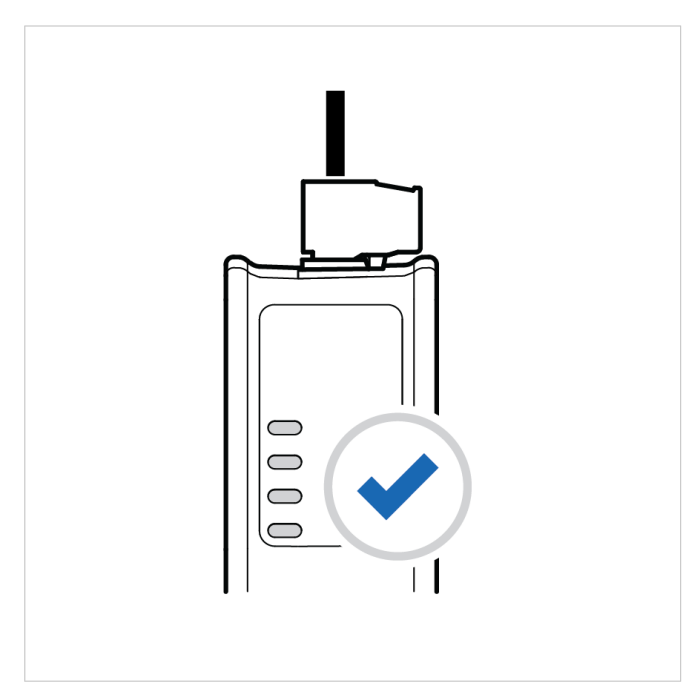

Figure 49. Recover and return to normal operation

### **To Do Next**

To check LED status, refer to Communicator LED Indicators.

## <span id="page-55-0"></span>**10.4. Support**

## **10.4.1. Support Package**

| <b>Anybus Communicator</b><br>$\checkmark$ Apply<br>r. ABC123456 GUI Version: 1.0.1                                                                                                    |  |  |  |  |
|----------------------------------------------------------------------------------------------------|--|--|--|--|
| <b>Support</b>                                                                                                    |  |  |  |  |
| <b>Product information</b>                                                                                                    |  |  |  |  |
| Product name<br>Article Number Serial Number Version GUI Version                                                                                                    |  |  |  |  |
| Anybus Communicator<br>ABC4013<br>ABC123456 1.2.3<br>1.0.1                                                                                                    |  |  |  |  |
| Product support website<br>Scan to get to product<br>Anybus Communicator support website<br>support website.<br>Get started videos, product documentation, latest firmware and device description files. |  |  |  |  |
| Product documentation and files<br><b>EDS file</b><br>n                                                                                                    |  |  |  |  |
| Use the EDS file to configure the EtherNet/IP™ PLC to use the Anybus Communicator.<br><b>GSDML</b> file                                                                                                  |  |  |  |  |
| Extract the GSDML file from the archive and use it to configure the PROFINET PLC to use the Anybus Communicator.                                                                                         |  |  |  |  |
| Support package                                                                                                    |  |  |  |  |
| <b>图</b> Generate                                                                                                    |  |  |  |  |
| A support package contains product information that will help us to resolve your case.                                                                                                    |  |  |  |  |

Figure 50. Support page example

Before you create a ticket for technical support, generate a support package.

The support package contains information about what has occurred and will help the Anybus technical support team resolve the support case as quickly and efficiently as possible.

#### **Support Package Content**

The information in the support package are available to open and read, the files are not locked or encrypted.

#### **Generate Support Package**

On the **Support** page, click **Generate**.

A zip file with the support files is downloaded to your PC.

#### **Create a Support Ticket**

- 1. On the Support page, click **Anybus support website**. You are redirected to the Anybus support website.
- 2. On the Anybus support website, create a support ticket and upload the support package.

# <span id="page-56-0"></span>**11. Technical Data**

For complete technical specifications and regulatory compliance information, please visit [www.anybus.com](https://www.anybus.com/home).

## **11.1. Technical Specifications**

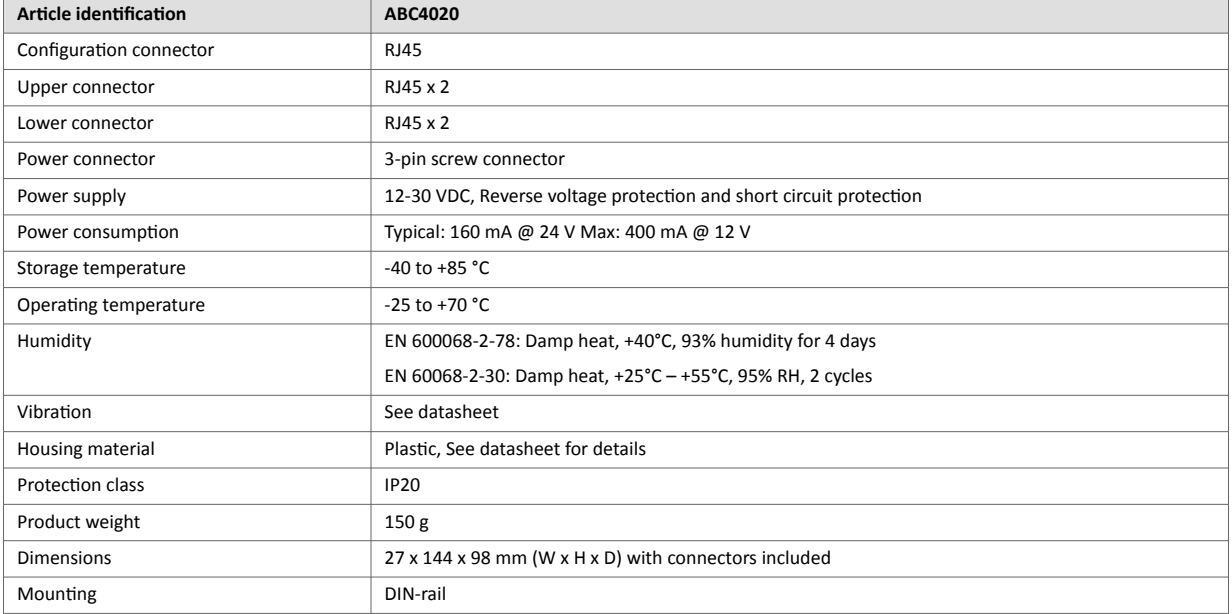

This page is intentionally left blank.

This page is intentionally left blank.

This page is intentionally left blank.